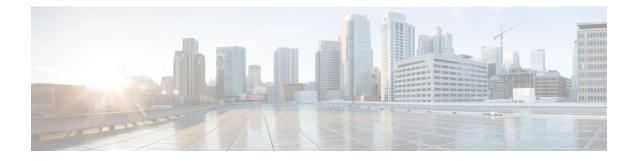

## **Configuring Other System Settings**

This chapter describes how to perform other system tasks such as setting the system clock, modifying the default system configuration settings, and enabling alarm overload detection, after you have done a basic configuration of your Cisco WAAS device. This chapter also describes how to register and manage Cisco IOS routers running Cisco AppNav-XE and Cisco WAAS Express.

Note

Throughout this chapter, the term Cisco WAAS device is used to refer collectively to the Cisco WAAS Central Managers and Cisco WAEs in your network. The term Cisco WAE refers to Cisco WAE and Cisco WAVE appliances, and Cisco vWAAS instances.

This chapter contains the following sections:

- Modifying Device Properties, on page 2
- Managing Cisco WAAS Software Licenses, on page 3
- Enabling Smart Licensing, on page 6
- Enabling FTP Services, on page 13
- Configuring Date and Time Settings, on page 14
- Configuring Secure Store Encryption Settings, on page 20
- Modifying Default System Properties, on page 29
- Configuring the Web Application Filter, on page 33
- Configuring Faster Detection of Offline Cisco WAAS Devices, on page 34
- Configuring Alarm Overload Detection, on page 36
- Configuring the Email Notification Server, on page 37
- Using IPMI over LAN, on page 38
- Managing Cisco IOS Router Devices, on page 41
- Cisco WAAS, ISR-WAAS, and IOS-XE Interoperability, on page 50
- Configuring the Hostname for Cisco ISR-WAAS, on page 51
- About Cisco ISR-WAAS and Cisco ISR-WAAS Hostname, on page 51
- Configuring the Cisco ISR-WAAS Hostname with the Cisco WAAS Central Manager, on page 53
- Configuring the Cisco ISR-WAAS Hostname with the IRS Router CLI, on page 53
- Resetting a Cisco ISR-WAAS Hostname, on page 54

## **Modifying Device Properties**

### Before you begin

Use the Cisco WAAS Central Manager GUI to make the following changes to the properties of a Cisco WAE device:

- Rename the device.
- Assign a new location to the device.
- · Assign an IP address to be used for management traffic to the device
- Deactivate or activate the device.

You can also use the Cisco WAAS Central Manager GUI to check the status of a device to determine if it is **Online**, **Pending**, or **Inactive**.

You can only rename a Cisco WAAS Central Manager device from the GUI.

To modify a device's properties, follow these steps:

### Procedure

**Step 1** From the Cisco WAAS Central Manager menu, choose **Devices** > *device-name*.

**Step 2** Choose *device-name* > **Activation**.

The Device Activation window appears, with fields for editing the properties of the selected device.

For a Cisco WAAS Central Manager device, the only fields that you can change in this window are the **Name** and **NetBIOS Name** of the device. In addition, the device IP address and role are displayed.

- **Step 3** Under the **General Configuration** heading, set or modify the following device properties:
  - To change the hostname of the device, enter a new name in the **Name** field. This name must conform to the following rules:
    - The name must use only alphanumeric characters and hyphens (-).
    - The first and last character must be a letter or a digit.
    - Maximum length is 30 characters.
    - Names are case insensitive.
    - The following characters are considered illegal and cannot be used when naming a device: □ @, #, \$,%, ^, &, \*, (), |, \```'/, <>.
  - To activate or deactivate the device, check or uncheck the **Activate** check box. When this box is checked, the device is activated for centralized management through the Cisco WAAS Central Manager GUI.

You can also click the **Deactivate** icon in the task bar to deactivate the device. Deactivating a device allows you to replace the device in the event of a hardware failure without losing all of its configuration settings.

- To change the NetBIOS name of the device, enter the new NetBIOS name for the device in the provided field. The NetBIOS name must not consist of only numbers; it must include some letters. This field is not displayed for Cisco WAAS Express devices.
- Step 4 Under the Locality heading, set or change the location by choosing a new location from the Location drop-down list. To create a location for this device, see Creating Locations in the chapter "Using Device Groups and Device Locations."
- **Step 5** Under the **Management Interface Configuration with NAT** heading, configure the Network Address Translation (NAT) settings using the following fields:
  - a) To enable the Cisco WAAS Central Manager to use the IP address configured on the primary interface of the device to communicate with devices in the Cisco WAAS network that are behind a NAT firewall, check the **Use WAE's primary IP Address** check box.

This check box is not displayed for WAAS Express devices.

b) To allow the Cisco WAAS Central Manager to communicate with devices in the Cisco WAAS network that are behind the NAT firewall using an explicitly configured IP address, enter the IP address of the device in the Management IP field.

You also need to enter this address in scenarios where the primary interface for a Cisco WAE is set to an inline group interface and management traffic is configured on a separate IP address (either on a secondary IP address on the same inline group interface or on a built-in interface).

- c) In the **Port** field, enter the port number for the management IP address. If the HTTPS server configured on a WAAS Express device is using a different port than the default of port 443, configure the same port here.
  - **Note** If the Cisco WAAS Central Manager cannot contact a device using the primary IP address, it attempts to communicate using the Management IP address.
- **Step 6** In the **Comments** field, enter comments that you want to display for this device.
- Step 7 Click Submit.

## Managing Cisco WAAS Software Licenses

This section contains the following topics:

### **About Managing Cisco WAAS Software Licenses**

Cisco WAAS Version 4.1.1 and later provides software licenses that enable specific Cisco WAAS optimization and acceleration features. A software license must be installed and configured before the features that it enables will operate.

Table 1: Cisco WAAS Software Licenses lists the software licenses that may be purchased and the features that each license enables.

| License    | Description                                                                                                    |  |
|------------|----------------------------------------------------------------------------------------------------|--|
| Transport  | Enables basic DRE, TFO, and LZ optimization.                                                                                                    |  |
|            | The Transport license cannot be configured if the Enterprise license is configured.                                                                              |  |
| Enterprise | Enables the EPM, HTTP, MAPI, SSL, SMB, ICA, and Windows Print application accelerators, the Cisco WAAS Central Manager, and basic DRE, TFO, and LZ optimization. |  |
|            | The Enterprise license cannot be configured if the Transport license is configured.                                                                              |  |

#### Table 1: Cisco WAAS Software Licenses

Consider the following operating guidelines for Cisco WAAS software licenses:

- Licenses are installed and managed only on individual Cisco WAE devices, not device groups. Not all licenses are supported on all devices.
- A Cisco WAAS Central Manager device requires only the Enterprise license and no other licenses can be configured.
- Cisco WAAS Express licenses cannot be managed via the Cisco WAAS Central Manager, because Cisco WAAS Express devices do not use the same kind of licenses as Cisco WAAS devices. Cisco WAAS Express licenses are managed via the router CLI only.

The exact WAAS Express licensing process depends on the version of IOS running on your WAAS Express router:

- Prior to Cisco IOS Version 15.3(3), the Cisco WAAS Express license is managed by using the router CLI command **license install**. This uses a single license that enables the Cisco WAAS Express optimization feature.
- For Cisco IOS Version 15.3(3)M, the Cisco WAAS Express feature no longer requires a separate license, but is a **Right To Use** (RTU) feature included in the **AppxK9** license.
- For Cisco IOS Version 15.4(1)T and later, Cisco WAAS Express is a **Right To Use** (RTU) feature that is included in the default license that is delivered with the router; no specific license needs to be installed.
- Regardless of the specific Cisco IOS version used, you must purchase the Cisco WAAS Express feature license.

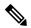

**Note** If you are upgrading the Cisco WAAS Express devices to Cisco IOS Version 15.3(3)Mn, as part of the new **Appxk9** license support in Cisco WAAS Express IOS 15.3(3)M, you need to upgrade the Cisco WAAS Central Manager to Cisco WAAS Version 5.3.1 or later. or else the devices will go off offline.

Drocoduro

### Adding a Cisco WAAS Software License from the Cisco WAAS Central Manager

| I IOCEUUIE                                                                                                    |
|----------------------------------------------------------------------------------------------------|
| From the Cisco WAAS Central Manager menu, choose <b>Devices</b> > <i>device-name</i> .                                                                         |
| Do not choose a Cisco WAAS Central Manager device to add a license, because you must use the Cisco WAAS CLI to manage licenses on Cisco WAAS Central Managers. |
| Choose Admin > History > License Management.                                                                                                    |
| Check the check box next to each license that you want to add.                                                                                                 |
| Click Submit.                                                                                                    |

# Adding and Managing Cisco WAAS Software Licenses from the Cisco WAAS CLI

Consider the following guidelines to add, remove, manage, or display Cisco WAAS software licenses:

- To add licenses from the Cisco WAAS CLI, run the license add EXEC command.
- To remove licenses from the Cisco WAAS CLI, run the clear license EXEC command.
- To display the status of all licenses from the Cisco WAAS CLI, run the show license EXEC command.
- To display the smart license status, run the **show license tech-support** EXEC command.
- You can also use the Cisco WAAS setup utility for basic Cisco WAE configuration when you set up a new Cisco WAAS device. Note that the Setup utility is only used for a new installation, because the running configuration of the existing system would not be reflected in the Setup tool.

Consider the following recommendations, restrictions, and requirements when using the Cisco WAAS Setup utility:

- For Cisco WAAS Version 6.0 and later, the Cisco WAAS Setup utility will accept IPv6 address for **Interface**, **Cisco WAAS Central Manager**, **Domain Name Server Entry** and **Network Time Protocol** settings. You can configure IPv4 only, IPv6 only or dual stack network using the Cisco WAAS setup utility.
- The Cisco WAAS setup utility requires a minimum 25 row x 80 column terminal window for proper display (terminal length, if configured, must be 24).
- For hyper terminal:
- Set the emulation to vt100, so that all lines show up properly.
- Set the Input Translation to Shift-JIS on the File > Properties menu.
- When executing the Cisco WAAS setup utility from the Cisco WAAS CLI, disable console logging, to avoid system message flooding on the screen.
- If you run the **restore factory-default** EXEC command, we recommend that you follow the system prompt to run the Cisco WAAS setup utility.

## **Enabling Smart Licensing**

This section contains the following topics:

### **About Smart Licensing**

Smart Licensing is a cloud-based, software license management solution that allows you to manage and track the status of your license, hardware and software usage trends. Smart Licensing enables you to automate time-consuming, manual licensing tasks by simplifying the three core functions of purchasing, managing and reporting of licenses. Smart Licensing on the device works with the Cisco Smart Software Manager (CSSM), the portal that enables you to manage all of your Cisco Smart software licenses from one centralized website.

Smart Licensing is available when you upgrade your Cisco WAAS Central Manager and all other devices registered with it to Cisco WAAS Version 6.4.3 and later. Table 2: Cisco Device Models Considered for Smart Licensing shows the models considered for smart licensing as part of this release.

| Table 2: Cisco Device Models Cons | sidered for Smart Licensing |
|-----------------------------------|-----------------------------|
|-----------------------------------|-----------------------------|

| Cisco WAE and<br>WAVE | Cisco ISR-WAAS  | Cisco ENCS 5400-W | Cisco vWAAS  | Cisco vCM |
|-----------------------|-----------------|-------------------|--------------|-----------|
| OE294                 | OE-ISRWAAS-200  | WAAS-ENCS-W-200   | vWAAS-200    | vCM-100   |
| OE594                 | OE-ISRWAAS-750  | WAAS-ENCS-W-750   | vWAAS-750    | vCM-500   |
| OE694                 | OE-ISRWAAS-1300 | WAAS-ENCS-W-1300  | vWAAS-1300   | vCM-1000  |
| OE7541                | OE-ISRWAAS-2500 | WAAS-ENCS-W-2500  | vWAAS-2500   | vCM-2000  |
| OE7571                |                 | WAAS-ENCS-W-6000  | vWAAS-6000   |           |
| OE8541                |                 |                   | vWAAS-12000  |           |
|                       |                 |                   | vWAAS-150000 |           |

Table 3: Checklist for Configuring Smart Licensing provides an overview of the steps to complete to set up and enable Smart Licensing.

| Task                       | Description and Additional Information                                                                          |
|----------------------------|----------------------------------------------------------------------------------------------------|
| 1. Create a Smart Account. | Identify the information that you need to set up before configuring Smart licenses for your Cisco WAAS devices. |
|                            | For more information, see:                                                                                      |
|                            | • Creating a Smart Account, on page 7                                                                           |
|                            | • Adding Users to a Smart Account, on page 8                                                                    |
|                            | • Creating a New Token, on page 8                                                                               |
|                            |                                                                                                    |

| Task                                                         | Description and Additional Information                                                                                                    |  |
|--------------------------------------------------------------|----------------------------------------------------------------------------------------------------|--|
| 2. Enable Smart Licensing.                                   | The steps required to enable smart licensing for the device.<br>For more information, see Enabling Smart License on a Device, on page<br>8. |  |
| 3. Obtain token from Cisco Smart<br>Software Manager (CSSM). | The steps required to obtain a token to be used for registering your device.<br>For more information, see Creating a New Token, on page 8.  |  |
| 4. Register or deregister the device with CSSM.              | The steps required to register or deregister the device from the CSSM portal.                                                               |  |
|                                                              | For more information, see Registering a Device with Cisco Smart<br>Manager, on page 9.                                                      |  |

### **Creating a Smart Account**

### Before you begin

A **Smart Account** provides a single location for all Smart License-enabled products and entitlements. It assists in speed procurement, deployment and maintenance of Cisco Software. When creating a Smart Account, the submitter must have the authority to represent the requesting organization. After submitting, the request goes through a brief approval.

A **Virtual Account** exists as a sub-account within the Smart Account. Virtual Accounts are a customer defined structure based on organizational layout, business function, geography or any defined hierarchy. They are created and maintained by the Smart Account administrator(s).

The creation of a new Smart Account is a one-time event and subsequent management of users is a capability provided through the tool.

### Procedure

Step 1 Log into the software.cisco.com and select Administration > Request a Smart Account.

- **Step 2** Select the type of Smart Account to create. There are two options:
  - Individual Smart Account requiring agreement to represent your company. By creating this Smart Account you agree to authorization to create and manage product and service entitlements, users and roles on behalf of your organization.
  - Create the account on someone else's behalf.
- **Step 3** Provide the required domain identifier and the preferred account name.

The account request will be pending an approval of the **Account Domain Identifier**. A subsequent email will be sent to the requester to complete the setup process.

### **Adding Users to a Smart Account**

### Before you begin

Smart Account user management is available in the Administration section of software.cisco.com.

### Procedure

| Step 1 | Log in to software.cisco.com and choose Manage Smart Account> Administration.                                                                                                    |  |
|--------|----------------------------------------------------------------------------------------------------|--|
| Step 2 | From the <b>Administration</b> window, choose <b>Users</b> > <b>New User</b> and provide the required email address, Cisco ID and role. Roles may be defined to manage the entire Smart Account or specific Virtual Accounts. |  |
| Step 3 | To complete this process, click <b>Continue</b> .                                                                                                    |  |

### **Creating a New Token**

### Before you begin

A token is required for registering a device to the Cisco Smart Software Manager (CSSM).

### Procedure

| Step 1 | Log into the CSSM, select the appropriate Virtual Account and in the General tab, choose New Token.                                                 |  |
|--------|----------------------------------------------------------------------------------------------------|--|
| Step 2 | Follow the dialog box instructions to provide a name, duration and export compliance applicability before accepting the terms and responsibilities. |  |
| Step 3 | To continue, choose Create Token.                                                                                                    |  |
| Step 4 | Copy the token ID. The Cisco Smart Software Manager will respond with a dialogue, indicating that the token has been copied to your clipboard.      |  |

## **Enabling Smart License on a Device**

### Before you begin

Cisco WAAS Version 6.4.3 and later, Cisco WAAS devices support both traditional licensing and smart software licensing. Eventually all devices in Cisco WAAS will support only the smart software licensing model in which case it will be enabled by default and the product instance will start in Evaluation Mode. Evaluation Mode means that a product instance has enabled Smart Licensing (either manually or by default and has not registered with Cisco Smart Software Manager or Cisco Smart Software Manager satellite).

### Procedure

**Step 1** From the Cisco WAAS Central Manager menu, choose **Devices** > *device-name*.

Step 2 Choose Admin > Licenses> Smart License.

The Smart License Configuration window appears.

- **Step 3** At the **Smart License Registration** pane, choose **Enable Smart License**.
- Step 4 To see how your device communicates with the CSSM, see View/Edit the Transport Settings. The Transport methods are:
  - **Direct**: The product communicates directly with Cisco's Licensing Servers. If you selected this the url is automatically populated.
  - **HTTP Proxy**: The product communicates via an HTTP or HTTPS Proxy. Enter the **Proxy Host** and **Proxy Port** details in the respective fields and click **OK**.
  - Smart Software Satellite: The product communicates via proxy via Transport Gateway or Smart Software Manager Satellite.

Choose the **Communication Type** as https for a more secure connection to the Smart Software Satellite portal. Enter the URL of the gateway and click **OK**. Note that you will need to add the IP server name in the **Devices** > device-name > Configure > Network > DNS page. For e.g. in the List of DNS Servers, enter 127.0.0.1 .This DNS server will be used by the network to resolve the hostname of the Smart Satellite Server to an IP address.

The transport URL for satellite server version 5.0.1 is

http://satellite\_server.ip/Transportgateway/services/DeviceRequestHandler

The transport URL for satellite server version 7-202001 is

http://satellite\_server.ip/SmartTransport

Before configuring Smart Software Satellite, ensure that the Smart Software Manager Satellite is installed and is in running state. For Cisco WAAS software version 6.4.5, the recommended version for the Smart Software Manager satellite is ISO 5.0.1. For Cisco WAAS software version 6.4.5a, the recommended version for the Smart Software Manager satellite is ISO 7-202001. For more information, see the *Smart Software Manager Satellite Installation Guide*.

- **Step 5** The **Certificate URL** field is populated with the url of the default certificate that is used to secure communication betweeen the WCM and the Smart Transport Site.
- Step 6 Click Submit.

The product is in **Evaluation** mode after enabling Smart Software License and you can see the **Authorization Status** reflecting the same. The evaluation mode is for 90 days. You can continue to use the product in the **Evaluation** mode state.

### **Registering a Device with Cisco Smart Manager**

### Before you begin

A functioning Smart Account is required to complete the registration process. If you do not have a smart account, see Creating a Smart Account, on page 7.

During the registration process, three key elements are exchanged with the Cisco Smart Software Manager (CSSM) over HTTPS:

- Trusted Unique Identifier: The device ID (SUDI, SUVI, or ID).
- Organizational Identifier: In a numerical format to associate the product with a Smart Account or Virtual Account.
- Licenses consumed: Allows the CSSM to understand the license type and level of consumption.

### Procedure

- **Step 1** Verify that you have completed steps 1-5 in Enabling Smart License on a Device.
- **Step 2** A token ID is required to register your device to CSSM. If you do not have a token, log into the Cisco Smart Software Manager and do the needful. For more information, see Creating a New Token.
- **Step 3** At the Cisco WAAS Central Manager GUI:
  - a) In the **Token ID** field, enter the token ID that you had obtained earlier.
  - b) From the drop-down list, to trigger the Smart License registration, choose Register.
    - If you are initiating a fresh device registration, the license information is updated on the CSSM > Smart Account Name > Virtual Account Name > Inventory > Licenses tab.
    - If your product instance is already registered, based on the license consumption, the following status is shown:
      - Authorized: If the license is available in the Cisco Smart Account.
      - Out of Compliance: If there is no license available in the Cisco Smart Virtual Account for that particular model. After license conversion process is complete the status changes to Authorized.
    - **Note** Conversion status and wait time for the next poll will be updated in Smart Agent after one hour and the same will be updated in the Cisco WAAS Central Manager GUI. This is because the Smart Agent running on the Cisco WAAS device takes one hour to check with the CSSM portal. *Do not perform any actions* such as re-register, reload, or restart, on the device when the conversion is in the **In Progress** state.

After completion of this process, the device is smart-enabled and accounted for. Smart License Status Field Details shows the refreshed details under the **Smart Licensing Status** after the registration is complete.

To see the latest device Smart License status in the Cisco WAAS Central Manager, click the **Refresh** button after each **Submit** action.

| Field                | Description                                                                                                    |
|----------------------|----------------------------------------------------------------------------------------------------|
| Registration Status  | The registration status can be <b>Registered</b> , <b>Unregistered</b> , or <b>Registration Expired</b> :                                                                                                    |
|                      | • <b>Registered</b> : The product is registered. The display shows <b>License</b><br><b>Registered</b> and the registration date.                                                                                                    |
|                      | • Unregistered: Smart Software Licensing is enabled but this Product<br>Instance is not registered with CSSM. If any licenses are in use, it will<br>run in Evaluation Mode until the evaluation period expires.                                                                                                    |
|                      | • <b>Registration Expired</b> : Indicates that the device has been unable to communicate with the Cisco Smart Software Manager for an extended period of time.                                                                                                    |
|                      | The device will attempt to contact the CSSM six months once in order to<br>renew the ID certificate. If the Agent cannot communicate with the Cisco<br>Smart Software Manager it will continue to try and renew the ID certificate<br>until the expiration date (one year). Typically after one year this state will<br>be present if failed to renew ID certificate. |
| Authorization Status | The Smart License authorization status can be Unconfigured, Unidentified,<br>Evaluation Mode, Authorized, Out-of-Compliance, or Authorization<br>Expired:                                                                                                    |
|                      | • Unconfigured: Smart Software Licensing has not been configured.                                                                                                    |
|                      | • Unidentified: Smart Software Licensing has been enabled but the registration has not taken place.                                                                                                    |
|                      | • Evaluation Mode: Product is not registered with CSSM. If any licenses are in use, they are in Evaluation Mode and will run till the Evaluation period expires.                                                                                                    |
|                      | • Authorized: Registration has been completed with a valid Smart Account<br>and license consumption has begun. This is an indication of being in<br>compliance.                                                                                                    |
|                      | • <b>Out-Of-Compliance</b> : The virtual account containing your product instance has a license shortage for this type. You must buy additional licenses.                                                                                                    |
|                      | • Authorization Expired: The device has been unable to communicate with the Cisco Smart Software Manager for an extended period of time. Typically after ninety days this state will be present. The device will attempt to contact the CSSM every hour in order to renew the authorization until the registration period expires.                                    |
| Smart Account        | A collection of virtual accounts that is accessible for you.                                                                                                    |
| Virtual Account      | A collection of licenses and product instances.                                                                                                    |

### Table 4: Smart License Status Field Details

| Field Description  |                                                                                                    |
|--------------------|----------------------------------------------------------------------------------------------------|
| Product Instance   | Unique Device Identifier used to identify an individual device registered with CSSM using a product instance registration token. |
| Transport Settings | Communication method with CSSM.                                                                                                  |

- **Step 4** In the case of **Registration** or **Authorization** failure: After viewing the failure message in the Cisco WAAS Central Manager GUI, click the **Force Register** button to register the product (in case there is an issue with the registration).
- **Step 5** Table 5: Registered State Actions displays the actions you can choose after the device is in **Registered** state.

#### **Table 5: Registered State Actions**

| Action               | Description                                                                                                    |
|----------------------|----------------------------------------------------------------------------------------------------|
| Renew ID Certificate | Smart Software Licensing registration certificate is renewed automatically by the agent every six months, so you may not need to use the <b>Renew ID Certificate</b> option in the page-level actions menu.                 |
|                      | • If you want to manually renew the Smart Software Licensing registration certificate, selecting the option that displays a progress dialog box as the product attempts to contact the Smart Software Manager or satellite. |
|                      | • After initiated, the operation runs in the background.                                                                                                    |
| Renew Authorization  | License authorization is renewed automatically by the agent every thirty days, so you may not need to use the Renew Authorization option in the page-level actions menu.                                                    |
|                      | • If you want to manually renew license authorization, selecting the option that displays a progress dialog box as the product attempts to contact the Smart Software Manager or satellite.                                 |
|                      | • After initiated, the operation runs in the background.                                                                                                    |
| Deregister           | <b>Product Instance</b> no longer appears in the Smart Software Manager and the licenses being used will be made available (for use) to other products in the <b>Virtual Account</b> .                                      |
| Disable              | Disables the smart licensing for this product and deregisters from CSSM or satellite.                                                                                                    |

**Step 6** To disable or to deregister the device from CSSM, from the **Action** drop-down list, choose **Deregister** or choose **Disable**, and click **Submit**. This will release the license from CSSM portal after successful deregistration.

Consider the following guidelines for viewing the status after you disable or deregister a device from the CSSM:

- After each action the details under the Smart Licensing Status are updated.
- Periodic synchronization between Cisco WAAS and CSSM every 24 hrs, ensures that the Smart Licensing status for the devices is up to date and in sync with the CSSM.

- You can monitor the smart license logs in the smart-license.log file under errorlog.
- To use the Cisco WAAS CLI to display the smart license status, run the **show license tech-support** EXEC command.

## **Enabling FTP Services**

### Before you begin

File Transfer Protocol (FTP) lets you download, upload, and copy configuration files between remote hosts and a switch. Unlike TFTP, which uses User Datagram Protocol (UDP), a connectionless protocol, FTP uses TCP, which is connection oriented. Inetd (an Internet daemon) is a program that listens for connection requests or messages for certain ports and starts server programs to perform the services associated with those ports. FTP copies files between devices.

FTP is a subset of the UNIX rshell service, which allows UNIX users to execute shell commands on remote UNIX systems. It is a UNIX built-in service. This service uses TCP as the transport protocol and listens for requests on TCP port 514. FTP service can be enabled on Cisco WAAS devices that use Cisco WAAS software.

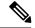

**Note** For the FTP transfer to be successful, configure a Pass-Through policy for the FTP server. If an Optimized policy is configured for the FTP server, the FTP transfer will fail.

### Procedure

- Step 1 From the Cisco WAAS Central Manager menu, choose Devices > device-name (or choose Device Groups > device-group-name).
- Step 2 Choose Configure > Network > Network Services.

The Network Services window appears.

- Step 3 To enable Inetd FTP services, check the Enable FTP check box. By default, this option is disabled.
  - **Note** The **Inetd** daemon listens for FTP and TFTP services. For **Inetd** to listen to FTP requests, it must be explicitly enabled for FTP service.
- **Step 4** To save your changes, click **Submit**.

Consider the following guidelines for saving these changes:

• A **Click Submit to Save** message appears in red next to the **Current Settings** line when there are pending changes to be saved after you have applied default or device group settings. You can also revert to the previously configured settings by clicking the **Reset** button. The **Reset** button is visible only when you have applied default or group settings to change the current device settings but you have not yet submitted the changes.

• If you try to leave this window without saving the modified settings, a **Warning** dialog box prompts you to submit the changes. The **Warning** dialog box appears only if you are using the Internet Explorer browser.

## **Configuring Date and Time Settings**

This section explains how to configure date and time settings for your WAAS network devices and contains the following topics:

### **Configuring NTP Settings**

### Before you begin

The Cisco WAAS Central Manager GUI allows you to configure the time and date settings using a Network Time Protocol (NTP) host on your network. NTP allows the synchronization of time and date settings for the different geographical locations of the devices in your Cisco WAAS network, which is important for proper system operation and monitoring. On each Cisco WAAS device, be sure to set up an NTP server to keep the clocks synchronized.

### Procedure

| Step 1 | From the Cisco WAAS Central Manager menu, choose <b>Devices</b> > <i>device-name</i> (or choose <b>Device Groups</b> |
|--------|----------------------------------------------------------------------------------------------------|
|        | > device-group-name).                                                                                                |
| Step 2 | Choose <b>Configure &gt; Date/Time &gt; NTP</b> .                                                                    |

The NTP Settings window appears.

**Step 3** In the **NTP Server** field, enter up to four hostnames or IP addresses, separated by spaces. This field also accepts IPv6 addresses.

Step 4 Click Submit.

**Note** Unexpected time changes can result in unexpected system behavior. We recommend that you reload the system after configuring an NTP server or changing the system clock.

### **Configuring Time Zone Settings**

### Before you begin

If you have an outside source on your network that provides time services (such as an NTP server), you do not need to set the system clock manually. When manually setting the clock, enter the local time.

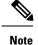

Two clocks exist in the system: the software clock and the hardware clock. The software uses the software clock. The hardware clock is used only at startup to initialize the software clock.

### Procedure

Step 1 From the Cisco WAAS Central Manager menu, choose Devices > device-name (or choose Device Groups > device-group-name).

**Step 2** Choose **Configure > Date/Time > Time Zone**. The **Time Zone Settings** window appears.

**Step 3** To configure a standard time zone, follow these steps:

a) Under the Time Zone Settings section, click the Standard Time Zone radio button. The default is Universal Time Coordinated (UTC) (offset = 0) with no summer time configured. When you configure a standard time zone, the system is automatically adjusted for the UTC offset, and the UTC offset need not be specified.

The standard convention for time zones uses a **Location/Area** format in which **Location** is a continent or a geographic region of the world and **Area** is a time zone region within that location.

b) From the Standard Timezone drop-down list, choose a location for the time zone. For an explanation of the abbreviations in this list, see Table 6: Timezone Location Abbreviations.

The window refreshes, displaying all area time zones for the chosen location in the second drop-down list.

c) Choose an area for the time zone. The UTC offset is automatically set for standard time zones.

Summer time is built-in for some standard time zones (mostly time zones within the United States), and will result an automatic change in the UTC offset during summer time. For a list of standard time zones that can be configured and their UTC offsets, see Table 7: Timezone - Offset from UTC.

### **Step 4** To configure a customized time zone on the device, follow these steps:

- a) In the **Time Zone Settings** pane, click the **Customized Time Zone** radio button.
- b) In the Customized Time Zone field, specify the name of the time zone. The time zone entry is case-sensitive and can contain up to 40 characters including spaces. If you specify any of the standard time zone names, an error message is displayed when you click Submit.
- c) For UTC Offset, from the first drop-down list choose the plus sign (+) or minus sign (-) sign to specify whether the configured time zone is ahead or behind UTC. Also, choose the number of hours (0 to 23) and minutes (0-59) offset from UTC for the customized time zone. The range for the UTC offset is from -23:59 to 23:59, and the default is 0:0.
- Step 5 This step shows how to configure two types of customized summer time, Absolute Summer Time and Recurring Summer Time.

**Note** You can specify a customized summer time for both standard and customized time zones.

#### **Configuring Absolute Summer Time**

a) At the **Customized Summer Time Savings** pane, click the **Absolute Dates** radio button.

You can configure a start date and end date for summer time in absolute dates or recurring dates. Absolute date settings apply only once and must be set every year. Recurring dates apply repeatedly for many years.

- b) In the **Start Date** and **End Date** fields, specify the **month** (January through December), day (1 to 31), and **year** (1993 to 2032) on which summer time must start and end, in the **mm/dd/yyyy** format. Make sure that the end date is always later than the start date.
  - Alternatively, click the **Calendar** icon next to the **Start Date** and **End Date** fields to display the **Date Time Picker** popup window. By default, the current date is highlighted in yellow.
  - In the **Date Time Picker** popup window, use the left or right arrow icons to choose the previous or following years, if required. Choose a month from the drop-down list. Click a day of the month. The chosen date is highlighted in blue. Click **Apply**. Alternatively, click **Set Today** to revert to the current day. The chosen date will be displayed in the **Start Date** and **End Date** fields.

### **Configuring Recurring Summer Time**

- a) At the Customized Summer Time Savings pane, click the Recurring Dates radio button.
- b) From the Start Day drop-down list, choose a day of the week to start (Monday to Sunday).
- c) From the Start Week drop-down list, choose an option to set the starting week (first, 2nd, 3rd, or last).

For example, choose **first** to configure summer time to recur beginning the first week of the month or choose **last** to configure summer time to recur beginning the last week of the month.

- d) From the **Start Month** drop-down list, choose a month to start (January to December).
- e) From the **End Day** drop-down list, choose a day of the week to end (**Monday to Sunday**).
- f) From the End Week drop-down list, choose an option to set the ending week (first, 2nd, 3rd, or last).

For example, choose first to configure summer time to end beginning the first week of the month or last to configure summer time to stop beginning the last week of the month.

- g) From the End Month drop-down list, choose a month to end (January to December).
- **Step 6** Start Time and End Time fields for summer time are the times of the day when the clock is changed to reflect summer time. By default, both start time and end time are set to **00:00**.

To configure start time and end time:

- a) From the **Start Time** drop-down lists, choose the **hour** (0 to 23) and **minute** (0 to 59) at which daylight saving time should start.
- b) From the **End Time** drop-down lists, choose the **hour** (0 to 23) and **minute** (0 to 59) at which daylight saving time should end.
- **Step 7** In the **Offset** field, specify the minutes offset from UTC (**0–1439**). (See Table 7: Timezone Offset from UTC.)

The summer time offset specifies the number of minutes that the system clock moves forward at the specified start time and backward at the end time.

- **Step 8** To not specify a summer or daylight saving time for the corresponding time zone, click the **No Customized Summer Time Configured** radio button .
- **Step 9** To save the settings, click **Submit**.

A **Click Submit to Save** message appears in red next to the **Current Settings** line when there are pending changes to be saved after you have applied default or device group settings. To revert to the previously configured settings, click the **Reset** button. The **Reset** button is visible only when you have applied default or group settings to change the current device settings but have not yet submitted the changes.

If you try to leave this window without saving the modified settings, a warning dialog box prompts you to submit the changes. This dialog box only appears if you are using the Internet Explorer browser.

| Time Zone | Expansion                       |
|-----------|---------------------------------|
| СЕТ       | Central European Time           |
| CST/CDT   | Central Standard/Daylight Time  |
| EET       | Eastern European Time           |
| EST       | Eastern Standard Time           |
| EST/EDT   | Eastern Standard/Daylight Time  |
| GB        | Great Britain                   |
| GB-Eire   | Great Britain/Ireland           |
| GMT       | Greenwich Mean Time             |
| HST       | Hawaiian Standard Time          |
| MET       | Middle European Time            |
| MST       | Mountain Standard Time          |
| MST/MDT   | Mountain Standard/Daylight Time |
| NZ        | New Zealand                     |
| NZ-CHAT   | New Zealand, Chatham Islands    |
| PRC       | People's Republic of China      |
| PST/PDT   | Pacific Standard/Daylight Time  |
| ROC       | Republic of China               |
| ROK       | Republic of Korea               |
| UCT       | Coordinated Universal Time      |
| UTC       | Coordinated Universal Time      |
| WET       | Western European Time           |
| W-SU      | Middle European Time            |

### Table 6: Timezone Location Abbreviations

### Table 7: Timezone - Offset from UTC

| Time Zone      | Offset from UTC (in hours) |
|----------------|----------------------------|
| Africa/Algiers | +1                         |
| Africa/Cairo   | +2                         |

| Time Zone            | Offset from UTC (in hours) |
|----------------------|----------------------------|
| Africa/Casablanca    | 0                          |
| Africa/Harare        | +2                         |
| Africa/Johannesburg  | +2                         |
| Africa/Nairobi       | +3                         |
| America/Buenos_Aires | -3                         |
| America/Caracas      | -4                         |
| America/Mexico_City  | -6                         |
| America/Lima         | -5                         |
| America/Santiago     | -4                         |
| Atlantic/Azores      | -1                         |
| Atlantic/Cape_Verde  | -1                         |
| Asia/Almaty          | +6                         |
| Asia/Baghdad         | +3                         |
| Asia/Baku            | +4                         |
| Asia/Bangkok         | +7                         |
| Asia/Colombo         | +6                         |
| Asia/Dacca           | +6                         |
| Asia/Hong_Kong       | +8                         |
| Asia/Irkutsk         | +8                         |
| Asia/Jerusalem       | +2                         |
| Asia/Kabul           | +4.30                      |
| Asia/Karachi         | +5                         |
| Asia/Katmandu        | +5.45                      |
| Asia/Krasnoyarsk     | +7                         |
| Asia/Magadan         | +11                        |
| Asia/Muscat          | +4                         |
| Asia/New Delhi       | +5.30                      |
| Asia/Rangoon         | +6.30                      |

| Time Zone           | Offset from UTC (in hours) |
|---------------------|----------------------------|
| Asia/Riyadh         | +3                         |
| Asia/Seoul          | +9                         |
| Asia/Singapore      | +8                         |
| Asia/Taipei         | +8                         |
| Asia/Tehran         | +3.30                      |
| Asia/Vladivostok    | +10                        |
| Asia/Yekaterinburg  | +5                         |
| Asia/Yakutsk        | +9                         |
| Australia/Adelaide  | +9.30                      |
| Australia/Brisbane  | +10                        |
| Australia/Darwin    | +9.30                      |
| Australia/Hobart    | +10                        |
| Australia/Perth     | +8                         |
| Australia/Sydney    | +10                        |
| Canada/Atlantic     | -4                         |
| Canada/Newfoundland | -3.30                      |
| Canada/Saskatchewan | -6                         |
| Europe/Athens       | +2                         |
| Europe/Berlin       | +1                         |
| Europe/Bucharest    | +2                         |
| Europe/Helsinki     | +2                         |
| Europe/London       | 0                          |
| Europe/Moscow       | +3                         |
| Europe/Paris        | +1                         |
| Europe/Prague       | +1                         |
| Europe/Warsaw       | +1                         |
| Japan               | +9                         |
| Pacific/Auckland    | +12                        |

| Time Zone         | Offset from UTC (in hours) |  |
|-------------------|----------------------------|--|
| Pacific/Fiji      | +12                        |  |
| Pacific/Guam      | +10                        |  |
| Pacific/Kwajalein | +12                        |  |
| Pacific/Samoa     | -11                        |  |
| US/Alaska         | -9                         |  |
| US/Central        | -6                         |  |
| US/Eastern        | -5                         |  |
| US/East-Indiana   | -5                         |  |
| US/Hawaii         | -10                        |  |
| US/Mountain       | -7                         |  |
| US/Pacific        | -8                         |  |

UTC was formerly known as Greenwich Mean Time (GMT). The offset time (number of hours ahead or behind UTC) as displayed in Table 7: Timezone - Offset from UTC is in effect during winter time. During summer time or daylight saving time, the offset may be different from the values in the table and is calculated and displayed accordingly by the system clock.

## **Configuring Secure Store Encryption Settings**

Secure Store encryption provides strong encryption and key management for your Cisco WAAS system. The Cisco WAAS Central Manager and Cisco WAE devices use secure store encryption for handling passwords, managing encryption keys, and for data encryption.

This section contains the following topics:

- About Secure Store Encryption, on page 21
- Workflow for Enabling Secure Store Encryption, on page 21
- Operating Guidelines for Secure Store Encryption, on page 22
- Enabling Secure Store Encryption on the Cisco WAAS Central Manager, on page 23
- Enabling Secure Store Encryption on a Standby Cisco WAAS Central Manager, on page 24
- Enabling Secure Store Encryption on a Cisco WAE Device, on page 25
- Changing the Secure Store Passphrase Mode, on page 25
- Changing the Secure Store Encryption Key and Password, on page 26
- Resetting Secure Store Encryption on a Cisco WAAS Central Manager, on page 28

Disabling Secure Store Encryption on a Cisco WAE Device, on page 29

### **About Secure Store Encryption**

With Secure Store encryption on the Cisco WAAS Central Manager or a Cisco WAE device, the Cisco WAAS system uses strong encryption algorithms and key management policies to protect certain data on the system. This data includes encryption keys used by applications in the Cisco WAAS system, user login passwords and certificate key files.

Secure Store encryption on the Cisco WAAS Central Manager is always enabled and uses a password that is auto-generated or user-provided. This password is used to generate the key encryption key according to secure standards. The Cisco WAAS system uses the key encryption key to encrypt and store other keys generated on the Cisco WAAS Central Manager or Cisco WAE devices. These other keys are used for Cisco WAAS functions including disk encryption, SSL acceleration, or to encrypt user passwords.

Data on the Cisco WAAS Central Manager is encrypted using a 256-bit key encryption key generated from the password and using SHA1 hashing and an AES 256-bit algorithm. When Secure Store is enabled on a WAE device the data is encrypted using a 256-bit key encryption key generated using SecureRandom, a cryptographically strong pseudo random number generator.

Secure Store encryption on a Cisco Central Manager uses one of the following modes:

- Auto-generated passphrase mode: The passphrase is automatically generated by the Cisco WAAS Central Manager and used to open the Secure Store after each system reboot. This is the default mode for new Cisco WAAS Central Manager devices or after the system has been reinstalled.
- User-provided passphrase mode: The passphrase is supplied by the user and must be entered after each system reboot to open the Secure Store. You can switch to this mode, and systems upgraded from Cisco WAAS versions earlier than Cisco WAAS Version 4.4.1, with Secure Store initialized, are configured in this mode after upgrading to Cisco WAAS Version 4.4.1 or later.

To implement Secure Store, your system must meet the following requirements:

- You must have a Cisco WAAS Central Manager configured for use in your network.
- Your Cisco WAE devices must be registered with the Cisco WAAS Central Manager.
- Your Cisco WAE devices must be online (have an active connection) with the Cisco WAAS Central Manager. This requirement applies only if you are enabling Secure Store on Cisco WAE devices.
- All Cisco WAAS Central Managers and Cisco WAE devices must be running Cisco WAAS Version 4.0.19 or later.

### Workflow for Enabling Secure Store Encryption

Table 8: Workflow for Enabling Secure Store Encryption describes the steps and sections used to enable Secure Store encryption.

| Task                                                                                            | Description or Section                                                                                                    |
|-------------------------------------------------------------------------------------------------|----------------------------------------------------------------------------------------------------|
| 1. Confirm that your system<br>meets all requisite<br>requirements listed in this<br>table row. | <ul> <li>A Cisco WAAS Central Manager configured for use in your network.</li> <li>Your Cisco WAE devices are registered with the Cisco WAAS Central Manager.</li> <li>Your Cisco WAE devices are online (have an active connection) with the Cisco WAAS Central Manager. This requirement applies only if you are enabling Secure Store on Cisco WAE devices.</li> <li>All Cisco WAAS Central Managers and Cisco WAE devices are running Cisco WAAS Version 4.0.19 or later.</li> </ul> |
| 2. Enable strong storage<br>encryption on your Primary<br>Cisco WAAS Central<br>Manager.        | <ul> <li>Enabling Secure Store Encryption on the Cisco WAAS Central Manager, on page 23</li> <li>You can enable Secure Store independently on the Cisco WAAS Central Manager and on the Cisco WAE devices. To ensure full protection of your encrypted data, enable Secure Store on both the Cisco WAAS Central Manager and the Cisco WAE devices.</li> <li>You must enable Secure Store on the Cisco WAAS Central Manager first.</li> </ul>                                             |
| 3. Enable strong storage<br>encryption on any Standby<br>Cisco WAAS Central<br>Managers.        | Enabling Secure Store Encryption on a Standby Cisco WAAS Central Manager,<br>on page 24                                                                                                    |
| 4. Enable strong storage<br>encryption on Cisco WAE<br>devices or Cisco WAE<br>device groups.   | Enabling Secure Store Encryption on a Cisco WAE Device, on page 25                                                                                                    |

#### Table 8: Workflow for Enabling Secure Store Encryption

### **Operating Guidelines for Secure Store Encryption**

Note the following considerations regarding the Secure Store:

Note When you reboot the Cisco Central Manager, if Secure Store is in user-provided passphrase mode, you must manually open Secure Store encryption. All services that use the Secure Store (such as disk encryption, SSL acceleration, or AAA) on the remote Cisco WAE devices do not operate properly until you enter the Secure Store password on the Cisco WAAS Central Manager to open Secure Store encryption.

· Passwords stored in the Cisco WAAS Central Manager database are encrypted using strong encryption techniques.

• Certificate key files are encrypted using the strong encryption key on the Cisco WAAS Central Manager.

- If a primary Cisco WAAS Central Manager fails, Secure Store key management is handled by the standby Cisco WAAS Central Manager. (Secure Store mode must be enabled manually on the standby Cisco WAAS Central Manager.)
- Backup scripts back up the Secure Store passphrase mode (user-provided or auto-generated) of the device at the time of backup. Backup and restore are supported only on the Cisco WAAS Central Manager.
- If you have a backup made when the Secure Store was in **user-provided passphrase mode** and you restore it to a system where the Secure Store is in **auto-generated passphrase mode**, you must enter the user passphrase to proceed with the restore. After the restore, the system is in **user-provided passphrase mode**.

If you have a backup made when the Secure Store was in **auto-generated passphrase mode** and you restore it to a system where the Secure Store is in **user-provided passphrase mode**, you do not need to enter a password. After the restore, the system is in **auto-generated passphrase mode**.

- When you enable Secure Store on a Cisco WAE device, the system initializes and retrieves a new encryption key from the Cisco WAAS Central Manager. The Cisco WAE uses this key to encrypt data credentials and information on the disk (if disk encryption is also enabled).
- When you reboot the Cisco WAE after enabling Secure Store, the Cisco WAE retrieves the key from the Cisco WAAS Central Manager automatically, allowing normal access to the data that is stored in Cisco WAAS persistent storage. If key retrieval fails, a critical alarm is raised and Secure Store should be reopened manually. Until Secure Store is reopened, the Cisco WAE rejects configuration updates from the Cisco WAAS Central Manager if the updates contain dynamic share, or user configuration. Also, the Cisco WAE does not include preposition configuration in the updates that it sends to the Cisco WAAS Central Manager.
- While Secure Store encrypts certain system information, it does not encrypt the data on the hard drives. To protect the data disks, you must enable disk encryption separately.

### Enabling Secure Store Encryption on the Cisco WAAS Central Manager

### Before you begin

Secure Store is enabled by default on a new Cisco WAAS Central Manager, with a system-generated password that opens the Secure Store after the system boots. You do not need to do anything to enable Secure Store.

If a Cisco WAAS Central Manager is configured in user-provided passphrase mode, you must manually open the Secure Store after the system boots.

### Procedure

**Step 1** From the Cisco WAAS Central Manager menu, choose **Admin > Secure Store**.

The Configure CM Secure Store window appears.

Step 2 At the Open Secure Store pane, enter the Secure Store passphrase in the Current passphrase field.

### Step 3 Click Open.

The Secure Store is opened. Data is encrypted using the key derived from the password.

**Note** When you enable Secure Store on the primary Cisco WAAS Central Manager in **user-provided passphrase mode**, you should also enable Secure Store on the Standby Cisco WAAS Central Manager. For more information, see Enabling Secure Store Encryption on a Standby Cisco WAAS Central Manager, on page 24.

#### **Step 4** To use the Cisco WAAS CLI to enable and view status about Secure Store Encryption:

- To enable Secure Store Encryption, run the cms secure-store open EXEC command.
- To view the status of the Secure Store Encryption, run the **show cms secure-store** EXEC command.

### Enabling Secure Store Encryption on a Standby Cisco WAAS Central Manager

### Before you begin

Before you enable Secure Store Encryption on a Standby Cisco WAAS Central Manager, consider these guidelinse:

- A Standby Cisco WAAS Central Manager provides limited encryption key management support. If the Primary Cisco WAAS Central Manager fails, the Standby Cisco WAAS Central Manager provides only encryption key retrieval to the Cisco WAE devices but does *not* provide new encryption key initialization. Do *not* enable disk encryption or Secure Store on Cisco WAE devices when the primary Cisco WAAS Central Manager is not available.
- The Secure Store passphrase mode on the primary Cisco WAAS Central Manager is replicated to the Standby Cisco WAAS Central Manager (within the standard replication time). If the primary Cisco WAAS Central Manager is switched to auto-generated passphrase mode, the Standby Cisco WAAS Central Manager Secure Store changes to the Open state. If the Primary Cisco WAAS Central Manager is switched to user-provided passphrase mode or the passphrase is changed, the Standby Cisco WAAS Central Manager Secure Store changes to the Initialized but not open state and an alarm is raised. You must manually open the Secure Store on the Standby Cisco WAAS Central Manager.
- To enable Secure Store encryption on a Standby Cisco WAAS Central Manager when the Primary Cisco WAAS Central Manager is in **user-provided passphrase mode**, open the Secure Store on the Primary Cisco WAAS Central Manager and then use the Cisco WAAS CLI to run the **cms secure-store open** EXEC mode command on the Standby Cisco WAAS Central Manager.

### Procedure

| Step 1 | Enable Secure Store encryption on the Primary Central Manager. For more information, see Enabling Secure Store Encryption on the Cisco WAAS Central Manager, on page 23. |
|--------|----------------------------------------------------------------------------------------------------|
| Step 2 | Wait until the standby Cisco WAAS Central Manager replicates the data from the primary Central Manager.                                                                  |
|        | The replication should occur in 60 seconds (default) or as configured for your system.                                                                                   |
| Step 3 | To activate Secure Store encryption, run the <b>cms secure-store open</b> EXEC command on the Standby Cisco WAAS Central Manager.                                        |
|        |                                                                                                    |

The Standby Cisco WAAS Central Manager displays the **Please enter passphrase** message.

| Step 4 | Type th                                                                                                    | e password and click Enter.                                                          |
|--------|----------------------------------------------------------------------------------------------------|--------------------------------------------------------------------------------------|
|        | The Sta                                                                                                    | ndby Central Manager encrypts the data using Secure Store Encryption.                |
|        | Note                                                                                                    | For each Standby Cisco WAAS Center Manager on your system, repeat Step 3 and Step 4. |
| Step 5 | To use the Cisco WAAS CLI to view the status of the Secure Store Encryption, run the <b>show cms secure</b> -<br>EXEC command. |                                                                                      |

### **Enabling Secure Store Encryption on a Cisco WAE Device**

### Procedure

| Step 1 | From the Cisco WAAS Central Manager menu, choose <b>Devices</b> > <i>device-name</i> (or <b>Device Groups</b> > |
|--------|----------------------------------------------------------------------------------------------------|
|        | device-group-name).                                                                                             |

- **Note** The Secure Store status must be the same for all Cisco WAE devices in a device group. Either all Cisco WAE devices in the group must have Secure Store enabled, or all must have Secure Store disabled. Before you add a Cisco WAE device to a device group, set its Secure Store status to match the others. See Working with Device Groups in the chapter "Using Device Groups and Device Locations."
- **Step 2** Choose **Configure > Security > Secure Store**.

The Secure Store Settings window appears.

- Step 3 Check the Initialize CMS Secure Store box. (The Open CMS Secure Store check box will be checked automatically.)
- **Step 4** To activate Secure Store encryption, click **Submit**.

A new encryption key is initialized on the Cisco WAAS Central Manager, and the Cisco WAE encrypts the data using Secure Store encryption.

- **Note** When you enable or disable Secure Store on a device group, the changes do not take effect on all Cisco WAE devices simultaneously. When you view the Cisco WAE devices, be sure to give the Cisco WAAS Central Manager enough time to update the status of each Cisco WAE device.
- Step 5 To enable Secure Store from the Cisco WAAS CLI, run the cms secure-store init EXEC command.
  - **Note** If you have made any other Cisco WAAS CLI configuration changes on a Cisco WAE within the datafeed poll rate time interval (five minutes by default) *before* running the **cms secure-store** EXEC command, those prior configuration changes are lost and you must redo them.

### **Changing the Secure Store Passphrase Mode**

Secure Store can operate either in **user-provided mode** or **auto-generated passphrase mode**, and you can switch between these modes.

To change Secure Store passphrase mode from the Cisco WAAS CLI, run the **cms secure-store mode** EXEC command.

Use the following **Step 1** to switch from **user-provided passphrase mode** to **auto-generated passphrase mode**. Use the following **Step 2** to switch from **auto-generated passphrase mode** to **user-provided passphrase mode**.

### Procedure

- **Step 1** To switch from **user-provided passphrase mode** to **auto-generated passphrase mode**, follow these steps:
  - a) From the Cisco WAAS Central Manager menu, choose Admin > Secure Store.
  - b) In the **Switch to CM auto-generated passphrase mode** pane, enter the password in the **Current passphrase** field.
  - c) Click **Switch**.
  - d) In the **Confirmation** message that appears, click **OK**.

The Secure Store is changed to **auto-generated passphrase mode** and remains in the **Open** state.

- **Step 2** To switch from **auto-generated passphrase mode** to **user-provided passphrase mode**, follow these steps:
  - a) From the Cisco WAAS Central Manager menu, choose Admin > Secure Store.
  - b) In the **Switch to User-provided passphrase mode** pane, enter a password in the **New passphrase** field, and re-enter the password in the **Confirm passphrase** field.

The password must conform to the following rules:

- A length of 8 to 64 characters
- Contain characters only from the allowed set: A-Za-z0-9~%'!#\$^&\*()|;:,"<>/
- · Contain at least one digit
- · Contain at least one lowercase and one uppercase letter
- c) Click Switch.
- d) In the Confirmation message that appears, click OK.

The Secure Store is changed to **user-provided passphrase mode** and remains in the **Open** state. If you have a Standby Cisco WAAS Central Manager, you must manually open its Secure Store. For more information, see Enabling Secure Store Encryption on a Standby Cisco WAAS Central Manager, on page 24.

**Note** When you reboot a Cisco WAAS Central Manager that is configured in **user-provided passphrase mode**, you must re-open the Secure Store manually. All services that use the Secure Store (such as disk encryption, SSL acceleration, or AAA) on the remote Cisco WAE devices do not operate properly until you enter the Secure Store password on the Cisco WAAS Central Manager to reopen the Secure Store. Switch to **auto-generated passphrase mode** to avoid having to re-open the Secure Store after each reboot.

### **Changing the Secure Store Encryption Key and Password**

This section contains the following topics:

### Changing the Secure Store Encryption Key and Password on the Cisco WAAS Central Manager

The Secure Store encryption password is used by the Cisco WAAS Central Manager to generate the encryption key for the encrypted data. If the Cisco WAAS Central Manager is configured for user-provided passphrase mode, you can change the password.

### Procedure

| From           | the Cisco WAAS Central Manager menu, choose Admin > Secure Store.                                                                                      |
|----------------|----------------------------------------------------------------------------------------------------|
| In the         | Change Secure Store passphrase pane, in the Current passphrase field, enter the current password                                                       |
| In the         | New passphrase field, enter the new password.                                                                                                    |
| The p          | assword must conform to the following rules:                                                                                                    |
| • I            | Be 8 to 64 characters in length                                                                                                    |
| • (            | Contain characters only from the allowed set: A-Za-z0-9~%'!#\$^&*() ;:,"<>/                                                                            |
| • (            | Contain at least one digit                                                                                                    |
| • (            | Contain at least one lowercase and one uppercase letter                                                                                                |
| In the         | Confirm passphrase field, enter the new password again.                                                                                                |
| Click          | Change.                                                                                                    |
| The C<br>passw | Sisco WAAS device re-encrypts the stored data using a new encryption key derived from the new yord.                                                    |
| Note           | There may be a delay of a few minutes after you click Change before the changes take effect.                                                           |
|                | e the Cisco WAAS CLI to change the password and generate a new encryption key on the Central ger, run the <b>cms secure-store change</b> EXEC command. |

### Changing the Secure Store Encryption Key and Password on a Cisco WAE Device

#### Procedure

| Step 1 | From the Cisco WAAS Central Manager menu, choose <b>Devices</b> > <i>device-name</i> (or <b>Device Groups</b> > <i>device-group-name</i> ).                                                                                    |                                                                                                    |  |
|--------|----------------------------------------------------------------------------------------------------|----------------------------------------------------------------------------------------------------|--|
| Step 2 | Choose <b>Configure &gt; Security &gt; Secure Store</b> .                                                                                                    |                                                                                                    |  |
| Step 3 | Check the Change CMS Secure Store check box and then click Submit.                                                                                                    |                                                                                                    |  |
|        | A new encryption key is generated in the Cisco WAAS Central Manager. The Cisco WAAS Central Manager replaces the encryption key in the WAE with the new key. The WAE re-encrypts the stored data using the new encryption key. |                                                                                                    |  |
|        | Note                                                                                                    | There may be a delay of a few minutes after you click <b>Submit</b> before the changes take effect. |  |

**Step 4** To use the Cisco WAAS CLI to configure the Secure Store encryption key, run the **cms secure-store change** EXEC command.

### **Resetting Secure Store Encryption on a Cisco WAAS Central Manager**

### Before you begin

You can reset the Secure Store if you reload the Cisco WAAS Central Manager and you cannot open the Secure Store because it is configured in user-provided passphrase mode and you forget the Secure Store password. This procedure deletes all encrypted data, certificate and key files, and key manager keys. The Secure Store is reinitialized, configured in auto-generated passphrase mode, and opened.

### Procedure

| Step 1 |                                                                                                    | To reset Secure Store encryption, at the primary Cisco WAAS Central Manager CLI, enter the <b>cms secure-store reset</b> EXEC command.                                                                                                    |                                                                                                    |  |  |  |
|--------|----------------------------------------------------------------------------------------------------|----------------------------------------------------------------------------------------------------|----------------------------------------------------------------------------------------------------|--|--|--|
| Step 2 | Wait until the standby Cisco WAAS Central Manager replicates the data from the primary Central Manager.                       |                                                                                                    |                                                                                                    |  |  |  |
|        | Th                                                                                                    | The replication should occur in 60 seconds (default) or as configured for your system.                                                                                                    |                                                                                                    |  |  |  |
| Step 3 |                                                                                                    | If Secure Store is in the <b>Initialized</b> and <b>Open</b> state, enter the <b>cms secure-store reset</b> EXEC command on the standby Cisco WAAS Central Manager.                                                                                                    |                                                                                                    |  |  |  |
| Step 4 | From the primary Cisco WAAS Central Manager, reset all user account passwords.                                                |                                                                                                    |                                                                                                    |  |  |  |
|        | For information on resetting user passwords, see the chapter "Creating and Managing Administrative User Accounts and Groups." |                                                                                                    |                                                                                                    |  |  |  |
| Step 5 | On each Cisco WAE registered to the Cisco WAAS Central Manager, follow these steps:                                           |                                                                                                    |                                                                                                    |  |  |  |
|        | a)                                                                                                    | Disabli                                                                                                    | re Store is initialized and open, from the Cisco WAAS Central Manager, clear Secure Store (see ng Secure Store Encryption on a Cisco WAE Device). Or, from the Cisco WAAS CLI, run the cure-store clear EXEC command. |  |  |  |
|        | b)                                                                                                    | <ul> <li>b) From the Cisco WAAS Central Manager, initialize Secure Store (see Enabling Secure Store Encryption<br/>on a Cisco WAE Device) or from the Cisco WAAS CLI, run the cms secure-store init EXEC command<br/>(This step is needed only if you performed Step 5a.)</li> </ul> |                                                                                                    |  |  |  |
|        | c) Enter the <b>crypto pki managed-store initialize</b> EXEC command and restart the SSL accelerator.                         |                                                                                                    | e crypto pki managed-store initialize EXEC command and restart the SSL accelerator.                                                                                                    |  |  |  |
|        | d)                                                                                                    | d) If disk encryption is enabled, from the Cisco WAAS Central Manager, disable disk encryption from the Cisco WAAS CLI: run the <b>no disk encrypt enable</b> global configuration command.                                                                                          |                                                                                                    |  |  |  |
|        | e)                                                                                                    | nabled disk encryption before, in Step 5, reload the device. After the reload, re-enable disk ion and reload the device again.                                                                                                    |                                                                                                    |  |  |  |
|        |                                                                                                    | Note                                                                                                    | If the Cisco WAE is reloaded before doing Step 5: disk encryption, SSL acceleration, and Secure Store do not function properly. In this case, you must restore the Cisco WAE to factory defaults.                     |  |  |  |

**Step 6** From the primary Cisco WAAS Central Manager, re-import all certificate and key files for all the accelerated and peering services which are configured on the Cisco WAEs.

### **Disabling Secure Store Encryption on a Cisco WAE Device**

### Procedure

- Step 1 From the Cisco WAAS Central Manager menu, choose Devices > device-name (or Device Groups > device-group-name).
- **Step 2** Choose **Configure > Security > Secure Store**.

The Secure Store Settings window appears

**Step 3** To disable Secure Store encryption and return to Standard encryption, check the **Clear CMS Secure Store** box and then click **Submit**.

To disable Secure Store encryption and return to Standard encryption, you can also run the **cms secure-store clear** command.

Consider the following guidelines when you disable Secure Store in the Cisco WAAS Central Manager or by running the **cms secure-store clear** EXEC command:

- There may be a delay of a few minutes for the changes to take effect, after you either click **Submit** in the **Secure Store Settings** window, or run the **cms secure-store clear** EXEC command in the Cisco WAAS CLI.
- If a Windows Domain User account identity has been configured on the device or the device group for encrypted MAPI acceleration, you will not be able to clear the Secure Store on the device. You must remove the Microsoft Windows domain user account identity configuration from the device or device group before you can clear Secure Store.
- You cannot clear Secure Store on a device that contains an encrypted services user account domain identity. For more information on user account domain identities, see Configuring Encrypted MAPI Acceleration in the chapter "Configuring Application Acceleration."
- To disable Secure Store on a Cisco WAE from the Cisco WAAS CLI, run the **cms secure-store clear** EXEC command.
- Secure store cannot be disabled on a Cisco WAAS Central Manager.

## **Modifying Default System Properties**

This section contains the following topics:

### **About Default System Properties**

The Cisco WAAS software comes with default, preconfigured system properties that you can modify to alter the default behavior of the system.

The following list describes the default system properties that you can modify:

cdm.remoteuser.deletionDaysLimit

Maximum number of days since their last login after which external users will be deleted from the Cisco WAAS Central Manager database.

For example, if **cdm.remoteuser.deletionDaysLimit** is set to **5**, external users will be deleted from the database if the difference between their last login time and the current time is more than 5 days. The default is 60 days.

External users are users that are defined in an external AAA server and not in the Cisco WAAS Central Manager. Any reports scheduled by such users are also deleted when the users are deleted.

#### cdm.session.timeout

Timeout in minutes of a Cisco WAAS Central Manager GUI session. The default is **10 minutes**. If the session is idle for this length of time, the user is automatically logged out.

### DeviceGroup.overlap

Status of whether a device can belong to more than one device group. The default is **true** (devices can belong to more than one device group).

#### System.clusterStatus.collectRate

The rate (in seconds) at which AppNav Controller collects and sends **Cluster Status** to the Cisco WAAS Central Manager from the AppNav IOM. The default is **30 seconds**.

#### System.datafeed.pollRate

Poll rate between a Cisco WAAS (or Cisco WAAS Express) device and the Cisco WAAS Central Manager (in seconds). The default is **300 seconds**.

#### System.device.recovery.key

Device identity recovery key. This property enables a device to be replaced by another node in the Cisco WAAS network.

#### System.guiserver.fqdn

Scheme to use (IP address or FQDN) to launch the Device Manager GUI.

#### System.healthmonitor.collectRate

Collect and send rate in seconds for the CMS device health (or status) monitor. If the rate is set to 0, the health monitor is disabled. The default is **120 seconds**.

#### System.IOS.clusterStatus.collectRate

Rate (in seconds) at which the Cisco WAAS Central Manager collects **Cluster Status** data from Cisco IOS Routers.

### System.IOS.clusterTopologyView.collectRate

Rate (in seconds) at which the Cisco WAAS Central Manager collects **Cluster Status** data from Cisco IOS Routers for **Cluster Topology** view.

#### System.lcm.enable

Controls propagation of device CLI configuration changes back to the Cisco WAAS Central Manager. If disabled, configuration changes done in device's CLI will not be communicated to the Cisco WAAS Central Manager. This setting is system wide and applies to all managed Cisco WAAS devices. Note that disabling this setting may result in Cisco WAAS Central Manager and Cisco WAAS device(s) configuration to go out of sync.

To customize this setting for a specific device, choose the **Device > Admin > Config Synchronization UI** page.

### System.pcm.enable

Controls whether Cisco WAAS devices accept or ignore configuration changes received from the Cisco WAAS Central Manager. It could be used in deployments where Cisco WAAS devices are not managed by the Cisco WAAS Central Manager but other entity (i.e., directly via CLI). Note that disabling this setting may result in Cisco WAAS Central Manager and Cisco WAAS device(s) configuration to go out of sync.

To customize this setting for a specific device, choose the **Device > Admin > Config Synchronization UI** page.

### System.monitoring.collectRate

Rate at which a Cisco WAE collects and sends the monitoring report to the Cisco WAAS Central Manager (in seconds). For a Cisco WAAS Express device, this is the rate at which the Cisco WAAS Central Manager collects the monitoring data from the Cisco WAAS Express device. The default is **300 seconds** (**5 minutes**). Reducing this interval impacts the performance of the Cisco WAAS Central Manager.

#### System.monitoring.dailyConsolidationHour

Hour at which the Cisco WAAS Central Manager consolidates hourly and daily monitoring records. The default is **1** (**1:00 a.m.**).

### System.monitoring.enable

Cisco WAAS and Cisco WAAS Express statistics monitoring (enable or disable). The default is true.

#### System.monitoring.maxConsecutiveRpcErrorWaitCount

Maximum number of RPC failures after which statistics from Cisco WAE to Cisco WAAS Central Manager will not be transmitted.

#### System.monitoring.maxDevicePerLocation

Maximum number of devices for which monitoring is supported in location level reports. The default is **25**.

#### System.monitoring.maxReports

• Maximum number of completed or failed report instances to store for each custom report. The default is **10** report instances.

### System.monitoring.monthlyConsolidationFrequency

How often (in days) the Cisco WAAS Central Manager consolidates daily monitoring records into monthly records. If this setting is set to **1**, the Cisco WAAS Central Manager checks if consolidation needs to occur every day, but only performs consolidation if there is enough data for consolidation to occur. The default is **14 days**.

When a monthly data record is created, the corresponding daily records are removed from the database. Consolidation occurs only if there is at least two calendar months of data plus the consolidation frequency days of data. This ensures that the Cisco WAAS Central Manager always maintains daily data records for the past month and can display data on a day level granularity for the last week.

### For example, if data collection starts on February 2nd, 2018 and

**System.monitoring.monthlyConsolidationFrequency** is set to 14, then the Cisco WAAS Central Manager checks if there is data for the past two calendar months on the following days: Feb 16th, March

2nd, March 16th, and March 30th. No consolidation will occur because there is not enough data on these days.

On April 13th, however, two calendar months of data exists. The Cisco WAAS Central Manager then consolidates data for the month of February and deletes the daily data records for that month.

#### System.monitoring.recordLimitDays

Maximum number of days of monitoring data to maintain in the system. The default is 1825 days.

#### System.monitoring.timeFrameSettings

Default time frame to be used for plotting all the charts. Settings saved by the user will not be changed. The default is **Last Hour**.

#### System.registration.autoActivation

Status of the automatic activation feature, which automatically activates Cisco WAAS and Cisco WAAS Express devices that are registered to the Cisco WAAS Central Manager. The default is **true** (devices are automatically registered).

#### System.rpc.timeout.syncGuiOperation

Timeout in seconds for the GUI synchronization operations for the Central Manager to WAE connection. The default is **50 seconds**.

### System.security.maxSimultaneousLogins

Maximum number of concurrent Cisco WAAS Central Manager sessions permitted for a user. Specify **0** (zero, the default) for unlimited concurrent sessions. A user must log off the Cisco WAAS Central Manager to end a session. If a user closes the browser without logging off, the session is not closed until after it times out after **120 minutes** (the timeout is not configurable). If the number of concurrent sessions permitted also is exceeded for that user, there is no way for that user to regain access to the Cisco WAAS Central Manager GUI until after the timeout expires. This setting does not affect CLI access to the Cisco WAAS Central Manager device.

#### System.security.webApplicationFilter

Status of the web application filter, which rejects any javascript, SQL, or restricted special characters in input. The default is **false**.

#### System.standby.replication.maxCount

Maximum number of statistics data records (in thousands) that will be replicated to a Standby Cisco WAAS Central Manager. The range is **10 to 300**. The default is **200** (**200,000 records**). We do not recommend increasing this number.

### System.standby.replicationTimeout

Maximum number of seconds to wait for replication to a Standby Cisco WAAS Central Manager. The range is **300 to 3600 seconds**. The default is **900 seconds**. We do not recommend decreasing this timeout.

### System.WcmIosUser.enable

Enables creation of Cisco WAAS Central Manager user on the registered IOS device. Global, device level, device group level IOS Router credential pages will be hidden if this system property is enabled.

System.clearedAlarm.purging.interval

Enables configuration of time interval for retaining alarm records. The default is **7 days** but can be configured for **365 days**.

### **Modifying a Default System Property**

### Procedure

| Step 1 | From the Cisco WAAS Central Manager menu, choose Configure > Global > System Properties. The Config                                  |  |  |  |
|--------|----------------------------------------------------------------------------------------------------|--|--|--|
|        | Properties window appears.                                                                                                    |  |  |  |
| Step 2 | Click the <b>Edit</b> icon next to the system property that you want to change. The <b>Modifying Config Property</b> window appears. |  |  |  |
| Step 3 | From a drop-down list, enter a new value or choose a new parameter, depending on the system property the you want to change.         |  |  |  |
| Step 4 | To save the settings, click <b>Submit</b> .                                                                                          |  |  |  |

## **Configuring the Web Application Filter**

This section contains the following topics:

### **Enabling the Web Application Filter**

### Before you begin

Web Application Filter is a security feature that protects the Cisco WAAS Central Manager GUI against Cross-Site Scripting (XSS) attacks. XSS security issues can occur when an application sends data that originates from a user to a web browser without first validating or encoding the content, which can allow malicious scripting to be executed in the client browser, potentially compromising database integrity.

This security feature verifies that all application parameters sent from Cisco WAAS users are validated and/or encoded before populating any HTML pages.

### Procedure

| Step 1 | From the Cisco WAAS Central Manager menu, choose <b>Configure &gt; Global &gt; System Properties</b> . The <b>Config Properties</b> window appears. |                                                                                                    |  |  |
|--------|----------------------------------------------------------------------------------------------------|----------------------------------------------------------------------------------------------------|--|--|
|        | Note                                                                                                    | You cannot enable the <b>Web Application Filter</b> using the Cisco WAAS CLI. This feature is disabled by default. |  |  |
| Step 2 | Click the Edit icon next to the system.security.webApplicationFilter entry.                                                                         |                                                                                                    |  |  |
|        | The Modifying Config Property window appears.                                                                                                    |                                                                                                    |  |  |
| Step 3 | To enable the Web Application Filter, from the Value drop-down list, choose True.                                                                   |                                                                                                    |  |  |

A confirmation message appears to advise Cisco WAAS Central Manager users to log out and then back in after enabling this feature.

**Step 4** Click **OK** and then click **Submit**.

**Step 5** Log out and then back in again.

### Web Application Filter Security Verification

The Web Application Filter verifies security using two methods, input verification and sanitization. Input validation validates all input data before accepting data. Sanitization prevents malicious configuration and scripts already present in the data from getting executed.

• Web Application Filter Input Validation: Scans all data that is input to the Cisco WAAS Central Manager database. It is only configurable by the admin user.

Any input submitted using the Cisco WAAS Central Manager GUI that is suspicious of XSS is blocked. Blocked input results in a warning.

Input data is checked against the following XSS filter rules:

- Input is rejected if it contains a semicolon (;)
- Input is rejected if it is enclosed in angle brackets (<>>)
- Input is rejected if it can be indirectly used to generate the above tags (&#60, &#62, %3c, %3e)
- Web Application Filter sanitizer: Prevents malicious configuration and scripts from getting executed in the browser when there is an XSS attack on the database. Sanitization is not configurable by the user.

Configuration data coming from the Cisco WAAS Central Manager that is suspect for XSS is shown in red on the **Device Groups > All Device Groups** window.

## **Configuring Faster Detection of Offline Cisco WAAS Devices**

This section contains the following topics:

### About Faster Detection of Offline Cisco WAAS Devices

Communication between the Cisco WAAS device and Cisco WAAS Central Manager using User Datagram Protocol (UDP) allows faster detection of devices that have gone offline.

- UDP heartbeat packets are sent at a specified interval from each device to the primary Cisco WAAS Central Manager in a Cisco WAAS network.
  - The primary Cisco WAAS Central Manager tracks the last time that it received a UDP heartbeat
    packet from each device. If the Cisco WAAS Central Manager has not received the specified number
    of UDP packets, it displays the status of the nonresponsive devices as offline.
  - Because UDP heartbeats require less processing than a getUpdate request, they can be transmitted more frequently, and the Cisco WAAS Central Manager can detect offline devices much faster.

- You can enable or disable the UDP feature, specify the interval between two UDP packets, and configure the failed heartbeat count.
  - The default for the UDP feature is disabled.
  - Heartbeat packet rate is defined as the interval between two UDP packets. Using the specified heartbeat packet rate and failed heartbeat count values, the Cisco WAAS Central Manager GUI displays the resulting offline detection time as a product of heartbeat rate and failed heartbeat count.
  - If you enable the fast detection of offline devices, the Cisco WAAS Central Manager detects devices that are in network segments that do not support UDP and uses **getUpdate** (get configuration poll) request to detect offline devices.

### **Procedure for Configuring Faster Detection of Offline Cisco WAAS Devices**

### Before you begin

You can detect offline Cisco WAAS devices more quickly if you enable the fast detection of offline devices. A Cisco WAAS device is declared as offline when it has failed to contact the Cisco WAAS Central Manager for a getUpdate (get configuration poll) request for at least two polling periods.

### Procedure

| Step 1 | From the Cisco WAAS Central Manager menu, choose <b>Configure &gt; Global &gt; Fast Device Offline Detection</b> .                                                                                                    |                                                                                                    |  |  |  |
|--------|----------------------------------------------------------------------------------------------------|----------------------------------------------------------------------------------------------------|--|--|--|
|        | The Configure Fast Offline Detection window appears.                                                                                                    |                                                                                                    |  |  |  |
|        |                                                                                                    | ine devices feature is in effect only when the Cisco WAAS Central Manager<br>eartbeat packet and a <b>getUpdate</b> request from a device. |  |  |  |
| Step 2 | To enable the Cisco WAAS Central Manager to detect the offline status of devices quickly, check the <b>Enable</b><br><b>Fast Offline Detection</b> check box.                                                                                                    |                                                                                                    |  |  |  |
| Step 3 | In the <b>Heartbeat Rate</b> field, specify how often devices should transmit a UDP heartbeat packet to the Cisco WAAS Central Manager, in seconds. The default is <b>30 seconds</b> .                                                                                                    |                                                                                                    |  |  |  |
| Step 4 | In the <b>Heartbeat Fail Count</b> field, specify the number of UDP heartbeat packets that can be dropped during transmission from devices to the Cisco WAAS Central Manager before a device is declared offline. The defaul is <b>1 UDP heartbeat packet</b> .                                                                                                    |                                                                                                    |  |  |  |
| Step 5 | In the <b>Heartbeat UDP Port</b> field, specify the port number using which devices will send UDP heartbeat packets to the primary Cisco WAAS Central Manager. The default is <b>port 2000</b> .                                                                                                    |                                                                                                    |  |  |  |
|        | The <b>Maximum Offline Detection Time</b> field displays the product of the failed heartbeat count and heartbeat rate.                                                                                                    |                                                                                                    |  |  |  |
|        | Maximum Offline Detection Time = Failed heartbeat count * Heartbeat rate                                                                                                    |                                                                                                    |  |  |  |
|        | If you have not enabled the fast detection of offline devices feature, then the Cisco WAAS Central Manager waits for at least two polling periods to be contacted by the device for a <b>getUpdate</b> request before declaring the device to be offline. However, if you enable the fast detection of offline devices feature, then the Cisco WAAS Central Manager waits until the value displayed in the <b>Maximum Offline Detection Time</b> field is exceeded. |                                                                                                    |  |  |  |

If the Cisco WAAS Central Manager receives the Cisco Discovery Protocol (CDP) from a device, then the Cisco WAAS Central Manager GUI displays the device as offline after a time period of 2\* (heartbeat rate) \* (failed heartbeat count).

### Step 6 Click Submit.

- Note
  - Any changes to the **Configure Fast WAE Offline Detection** window in the Cisco WAAS Central Manager could result in devices temporarily appearing to be offline. After the configuration changes are propagated to the devices, they again show as **online**.

## **Configuring Alarm Overload Detection**

This section contains the following topics:

### About Alarm Overload Detection

Cisco WAAS devices can track the rate of incoming alarms from the Node Health Manager. If the rate of incoming alarms exceeds the high-water mark (HWM), then the WAAS device enters an alarm overload state. This situation occurs when multiple applications raise alarms at the same time to report error conditions. When a Cisco WAAS device is in an alarm overload state, the following occurs:

- SNMP traps for subsequent alarm raise and clear operations are suspended. The trap for the raise alarm-overload alarm and the clear alarm-overload alarm are sent; however, traps related to alarm operations between the raise alarm-overload alarm and the clear alarm-overload alarm operations are suspended.
- Alarm overload raise and clear notifications are not blocked. The alarm overload state is communicated to SNMP and the Configuration Management System (CMS). However, in the alarm overload state, SNMP and the CMS are not notified of individual alarms. The information is only available by using the Cisco WAAS CLI.
- The Cisco WAAS device remains in an alarm overload state until the rate of incoming alarms decreases to the point that the alarm rate is less than the low-water mark (LWM).
- If the incoming alarm rate falls below the LWM, the Cisco WAAS device comes out of the alarm overload state and begins to report the alarm counts to SNMP and the CMS.

When the Cisco WAAS device is in an alarm overload state, the Node Health Manager continues to record the alarms being raised on the Cisco WAAS device and keeps a track of the incoming alarm rate. Alarms that have been raised on a Cisco WAAS device can be listed using the **show alarm** EXEC commands that are described in the **restore factory-default** EXEC command. For more information, see the *Cisco Wide Area Application Services Command Reference*.

## **Procedure for Configuring Alarm Overload Detection**

#### Procedure

| Step 1 | From the Cisco WAAS Central Manager menu, choose <b>Devices</b> > <i>device-name</i> (or <b>Device Groups</b> > <i>device-group-name</i> ).                                                                                                    |  |  |  |
|--------|----------------------------------------------------------------------------------------------------|--|--|--|
| Step 2 | Choose Configure > Monitoring > Alarm Overload Detection.                                                                                                    |  |  |  |
|        | The Alarm Overload Detection Settings window appears.                                                                                                    |  |  |  |
| Step 3 | Uncheck the <b>Enable Alarm Overload Detection</b> check box if you do not want to configure the WAAS device (or device group) to suspend alarm raise and clear operations when multiple applications report error conditions. This check box is checked by default. |  |  |  |
| Step 4 | In the Alarm Overload Low Water Mark (Clear) field, enter the number of incoming alarms per second below which the WAAS device comes out of the alarm overload state.                                                                                                |  |  |  |
|        | The low-water mark is the level up to which the number of alarms must drop before alarms can be restarted. The default value is <b>1</b> . The low-water mark value should be less than the high-water mark value.                                                   |  |  |  |
| Step 5 | In the <b>Alarm Overload High Water Mark (Raise)</b> field, enter the number of incoming alarms per second above which the Cisco WAAS device enters the alarm overload state. The default value is <b>10</b> .                                                       |  |  |  |
| Step 6 | To save the settings, click <b>Submit</b> .                                                                                                    |  |  |  |
| Step 7 | To configure alarm overload detection from the Cisco WAAS CLI, run the <b>alarm overload-detect</b> global configuration command.                                                                                                    |  |  |  |

# **Configuring the Email Notification Server**

#### Before you begin

Consider the following guidelines for configuring the email notification server:

- You can schedule reports to be generated periodically, and when they are generated, a link to the report can be emailed to one or more recipients. (For more information, see Managing Reports in the chapter "Monitoring Your Cisco WAAS Network.")
- The **Enable Notification for Cleared Alarms** generates emails for cleared alarms *only if* you have cleared alarms after more than 24 hours of system time. If you clear alarms at 24 hours or less of system time, emails are not triggered for cleared alarms.
- The **Enable Notification for Raised Alarms** generates emails for raised alarms independent of when alarms are cleared.

#### Procedure

Step 1 From the Cisco WAAS Central Manager menu, choose Devices > device-name. You must choose a Cisco WAAS Central Manager device.

| Step 2 | Choose Configure > Monitoring > Email Notification.                                                                      |                                                                                                    |  |  |
|--------|----------------------------------------------------------------------------------------------------|----------------------------------------------------------------------------------------------------|--|--|
|        | The Configure Email Server Details window appears.                                                                       |                                                                                                    |  |  |
| Step 3 | In the <b>Mail Server Hostname</b> field, enter the hostname of the SMTP emmail server that is to be used to send email. |                                                                                                    |  |  |
|        | Note                                                                                                    | Only SMTP mail servers are supported. If any other type of mail server is configured, the email notification fails. |  |  |
| Step 4 | In the Mail Server Port field, enter the port number. The default is port 25.                                            |                                                                                                    |  |  |
| Step 5 | In the Server Username field, enter a valid email account username.                                                      |                                                                                                    |  |  |
| Step 6 | In the Server Password field, enter the password for the email account.                                                  |                                                                                                    |  |  |
| Step 7 | In the From Address field, enter the email address shown as the sender of the email notification.                        |                                                                                                    |  |  |
| Step 8 | Click Submit.                                                                                                    |                                                                                                    |  |  |
|        |                                                                                                    |                                                                                                    |  |  |

# **Using IPMI over LAN**

This section contains the following topics:

### **About IPMI over LAN**

Intelligent Platform Management Interface (IPMI) over LAN provides remote platform management service for Cisco WAVE-294, WAVE-594, WAVE-694, WAVE-7541, WAVE-7571, and WAVE-8541 appliances. IPMI is an open standard technology that defines how administrators monitor system hardware and sensors, control system components, and retrieve logs of important system events to conduct remote management and recovery.

IPMI runs on the Baseboard Management Controller (BMC) and operates independently of Cisco WAAS. After IPMI over LAN is set up and enabled on Cisco WAAS, authorized users can access BMC remotely even when Cisco WAAS becomes unresponsive or the device is powered down but connected to a power source. You can use an IPMI v2 compliant management utility, such as ipmitool or OSA SMbridge, to connect to the BMC remotely to perform IPMI operations.

The IPMI over LAN feature provides the following remote platform management services:

- Supports the power on, power off, and power cycle of the Cisco WAAS appliance.
- Monitors the health of the Cisco WAAS hardware components by examining Field Replaceable Unit (FRU) information and reading sensor values.
- Retrieves logs of important system events to conduct remote management and recovery.
- Provides serial console access to the Cisco WAAS appliance over the IPMI session.
- Support for IPMI Serial over LAN (SoL): IPMI SoL enables a remote user to access a Cisco WAAS
  appliance through a serial console through an IPMI session.

IPMI over LAN and IPMI SoL features can be configured using Cisco WAAS CLI commands and include the following:

Configuring IPMI LAN interface

- Configuring IPMI LAN users
- · Configuring security settings for remote IPMI access
- · Enabling/disabling IPMI over LAN
- Enabling/disabling IPMI SoL
- · Restoring the default settings for the BMC LAN channel
- · Displaying the current IPMI over LAN and IPMI SoL configurations

For more information on configuring IPMI over LAN, see Configuring BMC for Remote Platform Management.

## **BMC Firmware Update for IPMI over LAN**

IPMI over LAN requires that a specific BMC firmware version be installed on the device. The minimum supported BMC firmware versions are:

- Cisco WAVE-294, Cisco WAVE-594, or Cisco WAVE-694: 49
- Cisco WAVE-7541, Cisco WAVE-7571, or Cisco WAVE-8541: 26a

Cisco WAAS appliances shipped from the factory with Cisco WAAS Version 4.4.5 or later do have the correct firmware installed. If you are updating a device that was shipped with an earlier version of Cisco WAAS software, you must update the BMC firmware, unless it was updated previously.

To determine if you are running the correct firmware version, run the show bmc info EXEC command. The following example displays the latest BMC firmware version installed on the device (Version 49 in the following example):

```
wave# show bmc info
Device TD : 32
Device Revision : 1
Firmware Revision : 0.49 <<<<< version 49
IPMI Version : 2.0
Manufacturer ID : 5771
Manufacturer Name : Unknown (0x168B)
Product ID : 160 (0x00a0)
Product Name : Unknown (0xA0)
Device Available : yes
Provides Device SDRs : no
Additional Device Support :
Sensor Device
SDR Repository Device
SEL Device
FRU Inventory Device
Aux Firmware Rev Info :
0 \times 0 b
0x0c
0x08
0x0a <<<<< a
```

If a BMC firmware update is needed, you can download it from **cisco.com** at the Cisco Wide Area Application Service (Cisco WAAS) Software download page (registered customers only). The firmware binary image is named **waas-bmc-installer-49a-49a-27a-k9.bin**, or a newer version may be available. Use the latest firmware update that is available.

Run the following command to update the firmware from the image file that is available through FTP on your network:

#### copy ftp install ip-address remotefiledir waas-bmc-installer-49a-49a-27a-k9.bin

The update process automatically checks the health status of the BMC firmware. If BMC firmware corruption is detected, BMC is recovered during the BMC firmware update procedure. The complete update process can take several minutes and the device may appear unresponsive but do not interrupt the process or power cycle the device. After the update is complete, you must reload the device.

After the device reboots, you can verify the firmware version by running the show bmc info EXEC command.

BMC recovery and BMC firmware update restores the factory defaults on the BMC and all the current IPMI over LAN configurations are erased.

If BMC firmware corruption occurs, a critical alarm is raised.

## **Configuring BMC for Remote Platform Management**

This section contains the following topics:

#### Enabling IPMI Over LAN

#### Procedure

| Step 1 | To enable IPMI over LAN, perform the following steps when running the bmc lan command.                                                                                                    |
|--------|----------------------------------------------------------------------------------------------------|
| Step 2 | Change the default BMC LAN IP address.                                                                                                    |
| Step 3 | Change the password for the BMC default user, which is User 2.                                                                                                    |
| Step 4 | Enable IPMI over LAN.                                                                                                    |
| Step 5 | Access the BMC from a remote client over IPMI session v2.0 using the username and password for the <b>number 2 user</b> . The default cipher suite used to access the BMC is <b>3</b> , which specifies RAKP-HMAC-SHA1 authentication, HMAC-SHA1-96 integrity, and AES-CBC-128 encryption algorithms. |
| Step 6 | To access the BMC over a IPMI session v1.5, change the <b>User 2</b> IPMI-session-version setting from v2.0 to <b>v1.5</b> .                                                                                                    |

#### Enabling IPMI SoL

#### Procedure

| Step 1 | On the Cisco WAAS device, configure and enable IPMI over Lan (IoL).                                               |
|--------|----------------------------------------------------------------------------------------------------|
| Step 2 | On the remote client, make sure that the BMC user can do IoL operations successfully over IPMI session v2.0.      |
| Step 3 | On the remote client, change the baud-rate of the terminal to match the Cisco WAAS console baud rate of 9600 bps. |
| Step 4 | On the Cisco WAAS device, enable IPMI SoL.                                                                        |

Step 5 On the remote client, if the IPMI management tool is ipmitool, check the SoL payload status of the specific BMC user with the following command:

ipmitool -I lanplus -H bmc-ip-address -U bmc-user-name sol payload status 1 bmc-user-userid

For example:

```
# ipmitool -I lanplus -H 2.1.4.70 -U user3 sol payload status 1 3
Password:
User 3 on channel 1 is disabled
```

**Step 6** If the SoL payload is disabled for this user, enable the SoL payload for this user with the following command:

ipmitool -I lanplus -H bmc-ip-address -U bmc-user-name sol payload enable 1 bmc-user-userid

For example:

# ipmitool -I lanplus -H 2.1.4.70 -U user3 sol payload enable 1 3
Password:
# ipmitool -I lanplus -H 2.1.4.70 -U user3 sol payload status 1 3
Password:
User 3 on channel 1 is enabled

**Step 7** On the remote client, use the following command to open the serial console to the Cisco WAAS device:

ipmitool -I lanplus -H bmc-ip-address -U bmc-user-name sol activate

**Step 8** On the remote client, you have now entered the console session of the Cisco WAAS device. When you are done, use the ~. escape character to terminate the connection.

# Managing Cisco IOS Router Devices

This section contains the following topics:

## **About Managing Cisco IOS Router Devices**

You can use the Cisco WAAS Central Manager to manage Cisco WAAS Express and AppNav-XE devices, which are both Cisco IOS routers deployed with Cisco WAAS related software. The Cisco Central Manager menu displays a subset of the full menu when a Cisco WAAS Express or Cisco AppNav-XE is selected as the context, as these devices implement a subset of WAAS appliance functionality.

The Cisco WAAS Central Manager and a Cisco IOS device communicate using the HTTPS protocol. To establish communication between a Cisco WAAS Central Manager and a Cisco IOS router device, you must register the Cisco IOS router device with the Cisco WAAS Central Manager. Using the Cisco WAAS Central Manager GUI to register a Cisco IOS router device is the easiest method.

## **Registering a Cisco IOS Router Device Using the Central Manager GUI**

#### Before you begin

Before you register a router with the Cisco WAAS Central Manager, remove all banner configurations (with keywords such as username, password, hostname), because these banner configurations interfere with the registration process, and will generate errors.

#### Procedure

| Step 1 | 1 From the Cisco WAAS Central Manager menu, choose Admin > Registration > Cisco IOS Route                                                                                                    |                                                                                                    |  |  |
|--------|----------------------------------------------------------------------------------------------------|----------------------------------------------------------------------------------------------------|--|--|
|        | The Cisc                                                                                                    | Cisco IOS Router Registration window appears.                                                                                                    |  |  |
|        | Note                                                                                                    | To register a Cisco IOS router device using the Central Manager GUI, SSH v1 or v2 must be enabled on the router.                                                                                                    |  |  |
| Step 2 | Select the type of IP address (IPv4 or IPv6) that the Router will use. The IPv6 option is available only when the Cisco WAAS Central Manager is configured with a valid IPv6 address.                                                                                              |                                                                                                    |  |  |
| Step 3 | In the <b>IP Address(es)</b> field, enter the router IP addresses to register, separated by commas. The IP address, hostname, router type, and status are displayed in the <b>Registration Status</b> table.                                                                       |                                                                                                    |  |  |
|        | Note                                                                                                    | Although a Cisco IOS router can have a dot (".") in the hostname, this special character is not allowed<br>in a Cisco WAAS device hostname. If you try to import an AppNav-XE device that has a dot in the<br>hostname, the import will fail and the following error message is displayed: <b>Registration failed</b><br><b>for the device devicename ConstraintException; Invalid AppNav-XE name: X.X since name</b><br><b>includes invalid character "."</b> . |  |  |
|        | You can also upload a CSV file that contains a list of IP addresses to register. To upload a list, click the <b>Import CSV file</b> radio button and then click <b>Choose File</b> to browse to the file, and then click <b>Open</b> . Each IP address must be on a separate line. |                                                                                                    |  |  |
| Step 4 | 0                                                                                                    | re the router login credentials by entering the username and password. If you need to create a user on r, see Registering a Cisco IOS Router Using the CLI, on page 44.                                                                                                    |  |  |
| Step 5 | Choose t                                                                                                    | he HTTP Authentication Type, local or AAA.                                                                                                    |  |  |
|        | Note                                                                                                    | Be sure to choose the HTTP authentication type that is currently configured on the router. If you choose an HTTP authentication type that differs from your current configuration, your existing configuration on the router will be overwritten and you may not be able to use HTTP to communicate with the router. Communications with routers with previously established authentication credentials will fail.                                               |  |  |
| Step 6 | In the <b>Central Manager IP Address</b> field, enter the IP address you want the router to use for the Cisco WAAS Central Manager. This field is initially filled in with the current Central Manager IP address, but you may need to change this in a NAT environment.           |                                                                                                    |  |  |
| Step 7 | Click the <b>Register</b> button and verify that the registration status was successful.                                                                                                    |                                                                                                    |  |  |
|        | You can view the results in the log file: /local/local1/errlog/waasx-audit.log.                                                                                                    |                                                                                                    |  |  |
|        | After you successfully register a Cisco IOS router device, the Cisco WAAS Central Manager displays it in the <b>Registration Status</b> table and in the <b>All Devices</b> list.                                                                                                  |                                                                                                    |  |  |
|        | If you need to register additional devices, use the <b>Reset</b> button to clear data from all the fields, to enter the next configuration.                                                                                                    |                                                                                                    |  |  |
| Step 8 | You may need to install a software license on the Cisco IOS router device. For more information, see Registering a Cisco IOS Router Using the CLI, on page 44.                                                                                                    |                                                                                                    |  |  |
|        |                                                                                                    |                                                                                                    |  |  |

## **Configuring Cisco IOS Router Credentials**

#### Before you begin

- For the Cisco WAAS Central Manager to access a Cisco IOS router device, you must configure the router credentials in the Cisco WAAS Central Manager.
- On the Cisco WAAS Central Manager, you can define global credentials that apply to all Cisco IOS router devices, or you can define credentials at the device group or individual device level by using the Admin > Authentication > WAAS Express Credentials/AppNav-XE Credentials menu item. To configure device group or individual device credentials, you must first complete the Cisco IOS router registration process and then configure credentials for a router device group or device. Device and device group credentials have precedence over global credentials.

This procedure describes how to configure global router credentials (**Step 1**) and how to configure router credentials at the device group or individual device level (**Step 2**). To configure router credentials, follow these steps:

#### Procedure

#### **Step 1** Configure global router credentials:

a) From the Cisco WAAS Central Manager menu, choose Admin > Security > Cisco IOS Router Global Credentials.

The Cisco IOS Router Global Credentials window appears.

- b) In the **Username** field, enter a username that is defined on the Cisco IOS router. If you need to create a user on the router, see Registering a Cisco IOS Router Using the CLI, on page 44.
  - **Note** The **Username** field is optional if you are not using **local** or **AAA** authentication for the HTTP server on the Cisco IOS router device; that is, if you use the default HTTP server configuration of the **ip http authentication enable** global configuration command. (For more information, see Registering a Cisco IOS Router Using the CLI, on page 44.)
- c) In the **Password** field, enter the password for the specified username.
- d) Click **Submit**.

#### Step 2 Configure credentials at the device group or individual device level:

a) From the Cisco WAAS Central Manager menu, choose **Devices** > *device-name* (or **Device Groups** > *device-group-name*).

The Device or Device Group window appears.

- b) Choose the Admin > Authentication > WAAS Express Credentials/AppNav-XE Credentials menu item.
- c) In the **Username** field, enter a username that is defined on the Cisco IOS router. If you need to create a user on the router, seeRegistering a Cisco IOS Router Using the CLI, on page 44.
  - **Note** The Username field is optional if you are not using **local** or **AAA** authentication for the HTTP server on the Cisco IOS router device; that is, if you use the default HTTP server configuration of the **ip http authentication enable** global configuration command. (For more information, see Registering a Cisco IOS Router Using the CLI, on page 44.)

- d) In the **Password** field, enter the password for the specified username.
- e) Click Submit.
  - Note Changing the router credentials on the Cisco WAAS Central Manager does not change the configuration on the router device itself. It affects only the router credentials that are stored on the Cisco WAAS Central Manager.

## **Registering a Cisco IOS Router Using the CLI**

#### Before you begin

Table 9: Checklist for Registering a Cisco IOS Router Using the CLI provides a checklist for using the CLI to register a Cisco IOS Router.

| Step | Step Title                                                                                  | Description                                                                                                    |
|------|---------------------------------------------------------------------------------------------|----------------------------------------------------------------------------------------------------|
| 1    | Configure a username and password.                                                          | The same username and password are configured on the router and<br>the Cisco WAAS Central Manager, so the Cisco WAAS Central<br>Manager can log in to the router for management purposes. |
| 2    | Import the primary Central<br>Manager administrative server<br>certificate into the router. | The router requires the Cisco WAAS Central Manager certificate for secure HTTPS server communication.                                                                                     |
| 3    | Configure a Cisco IOS router certificate.                                                   | The Cisco WAAS Central Manager device requests this router certificate for secure HTTPS server communication.                                                                             |
| 4    | Enable the secure HTTP server with user authentication.                                     | Enables the Cisco WAAS Central Manager and router to communicate.                                                                                                    |
| 5    | Install a permanent WAAS software license.                                                  | Allows the Cisco WAAS software to operate on the router.                                                                                                    |
| 6    | Configure an NTP server.                                                                    | Keeps the time synchronized between the router and the Cisco WAAS<br>Central Manager.                                                                                                    |
| 7    | Register the router with the Cisco WAAS Central Manager.                                    | Registers the router with the Cisco WAAS Central Manager.                                                                                                    |

#### Table 9: Checklist for Registering a Cisco IOS Router Using the CLI

#### Procedure

#### Step 1 Configure a user.

The first step in setting up your router and Cisco WAAS Central Manager to communicate is to configure the same user on the router and the Cisco WAAS Central Manager.

a) Log in to the router Cisco WAAS CLI.

b) Configure a local user with **privilege level 15** on the router by using the username IOS configuration command:

```
router# config t
Enter configuration commands, one per line. End with CNTL/Z.
router(config)# username cisco privilege 15 password 0 cisco
router(config)# exit
```

c) Alternatively, you can configure an external TACACS+ or RADIUS user.

**Note** The external authentication server for TACACS+ or RADIUS must be Cisco ACS 4.x or 5.x.

To configure an external **TACACS**+ **user** on the router, run the following configuration commands on the router:

```
router# config t
Enter configuration commands, one per line. End with CNTL/Z.
router(config)# aaa new-model
router(config)# aaa authentication login default group tacacs+
router(config)# aaa authorization exec default group tacacs+
router(config)# tacacs-server host host-ip
router(config)# tacacs-server key keyword
```

To configure an external **RADIUS user** on the router, run the following configuration commands on the router:

```
router# config t
Enter configuration commands, one per line. End with CNTL/Z.
router(config)# aaa new-model
router(config)# aaa authentication login default group radius
router(config)# aaa authorization exec default group radius
router(config)# radius-server host host-ip
router(config)# radius-server key keyword
```

#### **Step 2** Import the certificate from the Cisco WAAS Central Manager into the router.

- a) Log in to the Cisco WAAS Central Manager CLI.
- b) To display the administrative certificate, run the **show crypto** EXEC command:

waas-cm# show crypto certificate-detail admin

```
. . .
----BEGIN CERTIFICATE----
TIICezCCAeSgAwIBAgIEVwMK8zANBgkqhkiG9w0BAQUFADCBgTELMAkGA1UEBhMC
VVMxEzARBqNVBAqTCkNhbGlmb3JuaWExETAPBqNVBAcTCFNhbiBKb3N1MQ0wCwYD
VQQLEwRDTkJVMRswGQYDVQQKExJDaXNjbyBTeXN0ZW1zLCBJbmMxHjAcBqNVBAMT
FWRvYy13YWFzLWNtLmNpc2NvLmNvbTAeFw0wODA3MjQxOTMwMjNaFw0xMzA3MjMx
OTMwMjNaMIGBMQswCQYDVQQGEwJVUzETMBEGA1UECBMKQ2FsaWZvcm5pYTERMA8G
A1UEBxMIU2FuIEpvc2UxDTALBgNVBAsTBENOQlUxGzAZBgNVBAoTEkNpc2NvIFN5
c3RlbXMsIEluYzEeMBwGA1UEAxMVZG9jLXdhYXMtY20uY21zY28uY29tMIGfMA0G
CSqGSIb3DQEBAQUAA4GNADCBiQKBgQCy10xBfsUDTh5imYwkkterx/IqkNQ07KB/
M0wqIK2j4zj4BpR1ztKaFyEtGjqGpxPBQ54V9EHGmGUljx/Um9PORk3AXyWoUsDf
o0T2Z94FL5UoVUGzUia6/xiUrPCLNf6BLBDGPQq970QtZSU+DYUqjYHzDqv6yXFt
viHARbhZdQIDAQABMA0GCSqGSIb3DQEBBQUAA4GBADKF7aIeQ+Uh4Y2zZJwlaIF7
ON+RqDvtyy4DNerEN9iLI4EFO/QJ+uhChZZU8AKR8u3OnLPSNtNck33OWwMemcOd
QGhnsMtiUq2VuSh+A3Udm+sMLFquCw5RmJvqKTrj3ngAsmDBW3uaK0wkPGp+y3+0
2hUYMf+mCrCOwBEPfs/M
----END CERTIFICATE-----
```

- c) Copy the certificate text, which is the part in between the **BEGIN CERTIFICATE** and **END CERTIFICATE** lines in the output.
- d) Log in to the router CLI.

e) Configure a certificate for the Cisco WAAS Central Manager:

```
router# config t
Enter configuration commands, one per line. End with CNTL/Z.
router(config)# crypto pki trustpoint wcm
router(ca-trustpoint)# enrollment terminal pem
router(ca-trustpoint)# exit
router(config)# crypto pki authenticate wcm
Enter the base 64 encoded CA certificate.
End with a blank line or the word "quit" on a line by itself
```

f) Paste in the certificate that you copied from the Cisco WAAS Central Manager in Step 2c.

#### **Step 3** Configure a Cisco IOS Router certificate.

The router needs a certificate that is requested by the Cisco WAAS Central Manager when establishing HTTPS communication. This procedure describes how to configure a persistent self-signed certificate on the router, but you can also use a CA signed certificate.

- a) Log in to the router CLI.
  - **Note** Due to **CSCsy03412**, you must configure **ip domain name** *name* before enrolling the certificate. If you do not configure **ip domain name**, Cisco IOS regenerates the self-signed certificate upon reload and this affects the communication with the Cisco WAAS Central Manager.

```
router# config t
Enter configuration commands, one per line. End with CNTL/Z.
router(config)# crypto pki trustpoint local
router(ca-trustpoint)# enrollment selfsigned
router(ca-trustpoint)# subject-alt-name routerFQDN
router(ca-trustpoint)# exit
router(config)# crypto pki enroll local
% Include the router serial number in the subject name? [yes/no]: yes
% Include an IP address in the subject name? [no]: yes
Enter Interface name or IP Address[]: 10.10.10.25
Generate Self Signed Router Certificate? [yes/no]: yes
Router Self Signed Certificate successfully created
```

For a Cisco AppNav XE device, if the self-signed certificate is generated with key label as hostname and if you change the hostname through the Cisco WAAS Central Manager GUI or router CLI, then there is a SSL handshake failure and the device goes offline. This is because the existing certificate is a valid only with respect to the old host name and the certificate needs to be validated against the hostname with which it was generated.

- To prevent this handshake failure, whenever you change the hostname, you need to re-generate the certificate for that hostname and reimport it.
- If the router certificate changes after the router is registered with the Central Manager, you must reimport the certificate into the Central Manager. For more information, see Reimporting a Cisco Router Device Certificate.

#### **Step 4** Enable the HTTP secure server on the router.

The Cisco WAAS Central Manager and a router communicate using the HTTPS protocol. You must enable the HTTP secure server on the router.

a) On the router, enable the HTTP secure server:

```
router# config t
Enter configuration commands, one per line. End with CNTL/Z.
router(config)# ip http secure-server
```

- **Note** Be sure to choose the HTTP authentication type that is currently configured on the router. If you choose an HTTP authentication type that differs from your current configuration, your existing configuration on the router will be overwritten and you will not be able to use HTTP to communicate with the router.
- b) To configure authentication for the HTTP server, use the following options.
  - To configure authentication for the HTTP server for a local user, use the following command:

router(config) # ip http authentication local

• If you are using external TACACS+ or RADIUS user authentication, configure authentication for the HTTP server with the following command:

router(config) # ip http authentication aaa

**Note** If you do not configure local or AAA authentication for the HTTP server, only the **enable password** global configuration command is used for authentication. (The default is the **ip http authentication enable** global configuration command, which uses only the enable password and no username.) If this default configuration is used, it is not necessary to define a username credential for the router on the Cisco WAAS Central Manager.

#### **Step 5** Install a license on the router.

The router requires one or more licenses to operate the Cisco WAAS Express or Cisco AppNav-XE software. Refer to the router documentation for details.

- a) Obtain and copy the appropriate license to a location accessible to the license command on the router.
- b) On the router, install the license:

router# license install ftp://infra/licenses/FHH122500AZ 20100811190225615.lic

This example uses FTP to get and install the license, but there are various options available for this command. Choose one that best suits your deployment.

c) Save the running configuration:

```
router# write memory
Building configuration...
[OK]
```

#### **Step 6** Configure an NTP Server.

It is important to keep the time synchronized between devices in your Cisco WAAS network. You should already have an NTP server configured for the Cisco WAAS Central Manager. For more information. see Configuring NTP Settings.

To configure an NTP server for the router, on the router, run the **ntp server** global configuration command, as follows:

```
router# config t
Enter configuration commands, one per line. End with CNTL/Z.
router(config)# ntp server 10.10.10.55
```

#### **Step 7** Register a router with the Cisco WAAS Central Manager.

The final step in setting up a router with the Cisco WAAS Central Manager is to register the device. You will need to know the IP address of the Cisco WAAS Central Manager.

a) For a Cisco WAAS Express router, register with the Cisco WAAS Central Manager as follows:

```
router# waas cm-register https://CM_IP_Address:8443/wcm/register
```

b) If you want to register the Cisco WAAS Express router with an IPv6 address, register it with the following commands:

router# waas cm-register https://[CM\_IPv6\_Address]:8443/wcm/register

c) For a Cisco AppNav-XE router, register with the Cisco WAAS Central Manager as follows:

router# appnav cm-register https://CM\_IP\_Address:8443/wcm/register

router# appnav cm-register https://[CM\_IPV6\_Address]:8443/wcm/register

In the URL for this command, specify the Cisco WAAS Central Manager IP address as indicated. Be sure to include a colon and the port number of **8443**.

If a permanent Cisco WAAS license is not installed on the router, you must accept the terms of the evaluation license to continue. The evaluation license is valid for **60 days**.

d) Save the running configuration:

```
router#write memory
Building configuration...
[OK]
```

After the successful registration of the router with the Cisco WAAS Central Manager, the Cisco WAAS Central Manager initially shows the device on the **Manage Devices** screen with a management status of **Pending** and a license status of **Active**.

After the Cisco WAAS Central Manager retrieves the device configuration and status, the management status changes to **Online** and the license status changes to **Permanent** (or **Evaluation**, Expires in x weeks y days).

## **Reimporting a Cisco Router Device Certificate**

#### Before you begin

If the router device certificate changes after you have registered the router device with the Cisco WAAS Central Manager, you must reimport a matching certificate into the Cisco WAAS Central Manager.

#### Procedure

**Step 1** From the WAAS Central Manager menu, choose **Devices** > *device-name*.

#### **Step 2** Choose Admin > Authentication > Identity Certificate.

The **Certificate** window appears.

• The Certificate Info tab shows the certificate information for the device.

- The **Certificate in PEM Encoded Format** tab shows the certificate in Privacy-Enhanced Mail (PEM) format. You can copy the certificate from this tab to use in the paste operation in the next step.
- **Step 3** Import this certificate into the Cisco WAAS Central Manager by selecting one of the following radio buttons that are shown above the tabs:
  - Upload PEM file: Click Choose File and locate the PEM file containing the certificate.
  - Manual: Paste the PEM-encoded certificate in the text field that appears.
- Step 4 Click Submit.

## **Creating a New Cisco WAAS Central Manager IOS User on Preregistered Cisco IOS Devices**

#### Before you begin

Consider the following guidelines for creating a new Cisco WAAS Central Manager IOS user on preregistered Cisco IOS devices:

- A router that has already been registered with the Cisco WAAS Central Manager before the system property was enabled needs to be migrated to communicate with the Cisco WAAS Central Manager. To enable this communication, you need to create a new Cisco WAAS Central Manager IOS user so that the ongoing communication uses the same to communicate with the Cisco WAAS Central Manager.
- The WAAS Express User Creation Tool window is visible only when the System.WcmIosUser.enable is enabled on the Home > Configure > System Properties > WcmIosUser window.

#### Procedure

Step 1 From the Cisco WAAS Central Manager menu, choose Home > Admin > Security > WCM Cisco IOS User Creation Tool.

The WAAS Express User Creation Tool window appears.

- **Step 2** Configure the router login credentials by entering the username, password, and enable.
- **Step 3** Select the Router IP address type: **IPv4** or **IPv6**.
- **Step 4** Select the Router IP Address entry method.
- **Step 5** In the **IP Address(es)** field, enter the Cisco WAAS Express router IP addresses to migrate, separated by commas. The IP address, hostname and status are displayed in the **Status** table.

You can also upload a CSV file that contains a list of IP addresses to migrate:

- a) To upload a list, click the Upload File check box.
- b) To browse to the file, click Choose File.
- c) Click Open.

Each IP address must be on a separate line.

#### **Step 6** To create a new Cisco WAAS Central Manager IOS user on the router, click **Update**.

- Verify that the user creation status was successful.
- If you want to migrate additional preregistered routers, use the **Reset** button to clear data from all the fields, to enter the next configuration.
- Step 7 Note that if you create a Cisco IOS WCM user using the Home > Admin > Security > WCM Cisco IOS User Creation Tool by specifying the Cisco IOS username, password and enable:
  - a) You must manually log in to the Cisco IOS router.
  - b) Save the running configuration by running the write memory EXEC command.
  - **Note** If you do not save the running configuration and reload the device, the Cisco IOS router goes off line in the Cisco WAAS Central Manager.

# **Cisco WAAS, ISR-WAAS, and IOS-XE Interoperability**

Consider the following operating guidelines for Cisco WAAS, Cisco ISR-WAAS, and Cisco IOS-XE interoperability:

• The following table shows interoperability for Cisco WAAS, Cisco ISR, and Cisco IOS-XE versions:

Table 10: Cisco WAAS, ISR and IOS-XE Interoperability

| Cisco ISR- Platform                                           | Cisco WAAS Version<br>Supported | Cisco IOS-XE Version Supported                                                                     |  |
|---------------------------------------------------------------|---------------------------------|----------------------------------------------------------------------------------------------------|--|
| ISR-4321, ISR-4331, ISR-4351,<br>ISR-4431, ISR-4451, ISR-4461 | 6.4.5a                          | 17.3.1, 17.2.1a, 16.9.5, 16.6.8, 16.2.4                                                            |  |
| 15K-4451, 15K-4451, 15K-4461                                  | 6.4.5                           | 17.2.1, 17.1.1, 16.12.03, 16.12.02, 16.09.05                                                       |  |
| ISR-4321, ISR-4331, ISR-4351,<br>ISR-4431, ISR-4451           | 6.4.3e                          | 16.6.8, 16.9.5*, 16.12.03s                                                                         |  |
| 15K-4451, 15K-4451                                            | 6.4.3d                          | 16.3.9, 16.6.7, 16.9.4*, 16.12.2, 17.1.1                                                           |  |
|                                                               | 6.4.3c                          | 16.3.8, 16.6.6, 16.9.3, 16.11.1, 16.11.2                                                           |  |
|                                                               | 6.4.3b                          | 16.3.8, 16.6.5, 16.6.6, 16.9.3, 16.11.1                                                            |  |
|                                                               | 6.4.3a                          | 16.9.2, 16.9.3                                                                                     |  |
|                                                               | 6.4.3                           | 3.16.4a, 3.16.7b, and 16.3.6, 16.3.7,<br>16.6.3, 16.6.4, 16.5.2, 16.8.1, 16.3.5,<br>16.6.2, 16.9.1 |  |

• \*In the table column "Cisco IOS-XE Version Supported," the starred version is the recommended release version.

• For interoperability information for Cisco WAAS versions earlier than 6.4.x, see the particular version of the Release Note for Cisco Wide Area Application Services.

- Cisco ISR4321-B/K9 is not supported for Cisco ISR-WAAS installation.
- Activating Cisco ISR-WAAS after formatting the Cisco 4000 Series ISR-router bootflash:

After you format the Cisco 4000 Series ISR-router bootflash, you must reload the router to ensure a successful activation of Cisco ISR-WAAS. If you do not reload the Cisco ISR router after formatting the bootflash, you will be unable to activate Cisco ISR-WAAS. For more information on formatting the Cisco 4000 Series ISR router bootflash, see the *Configuration Guide for Integrated AppNav/AppNav-XE and ISR-WAAS on Cisco 4000 Series ISRs*.

For Cisco ISR-4321 with Cisco IOS-XE, used with Cisco WAAS Version 6.2.3c or 6.3.1

You must complete a new OVA deployment of Cisco WAAS version 6.2.3c or 6.3.1 for this configuration to work successfully. This configuration will not automatically work after an upgrade to Cisco WAAS Version 6.2.3c or 6.3.1 from Cisco WAAS Version 5.x or 6.x.

 Using Snort with Cisco ISR-WAAS and Cisco ISR-4000 Series, with a hard disk less than or equal to 200 GB

To ensure a successful WAAS installation of ISR-WAAS and the intrusion detection and prevention system Snort on an ISR router, you must install ISR-WAAS before you install Snort. If you do not follow this installation order, ISR-WAAS will not install and a disk error will be displayed.

VRF restriction for VirtualPortGroup31 on Cisco ISR-WAAS

When you configure Cisco ISR-WAAS with EZConfig: VirtualPortGroup31, the Cisco WAAS service and router interface, is automatically created, and you can then add or modify specific parameters for it.

Do *not* add Virtual Routing and Forwarding (VRF) to **VirtualPortGroup31**, because VRF causes VirtualPortGroup31 to lose its IP address and to disable Cisco AppNav. To re-establish these, you must uninstall and reinstall Cisco ISR-WAAS without VRF.

For more information on **VirtualPortGroup31**, see the *Configuration Guide for Integrated AppNav/AppNav-XE and ISR-WAAS on Cisco 4000 Series ISRs*.

## **Configuring the Hostname for Cisco ISR-WAAS**

This section contains the following topics:

# About Cisco ISR-WAAS and Cisco ISR-WAAS Hostname

For Cisco WAAS Version 5.5.5 and later, you can configure the Cisco ISR-WAAS hostname. For Cisco WAAS versions earlier than Cisco WAAS Version 5.5.1, Cisco ISR-WAAS receives a system-generated hostname from the Cisco ISR router, which cannot be edited.

Cisco ISR-WAAS is the specific implementation of Cisco vWAAS running in a Cisco IOS-XE Software container (the hypervisor that runs virtualized applications on a Cisco ISR 4000 Series router). Table 11: Cisco ISR-WAAS Models Supported for Cisco vWAAS shows the ISR-WAAS models and associated Cisco WAAS versions supported for Cisco vWAAS.

| Cisco vWAAS Model | Cisco vWAAS Model<br>Memory | Supported Cisco<br>ISR-WAAS Model | Cisco WAAS Version<br>Supported |
|-------------------|-----------------------------|-----------------------------------|---------------------------------|
| ISR-WAAS-200      | 3 GB                        | ISR-4321                          | 5.2.1 and later                 |
|                   | 4 GB                        | ISR-4321                          | 6.2.3 and later                 |
| ISR-WAAS-750      | 4 GB                        | ISR-4351                          | 5.2.1 and later                 |
|                   |                             | ISR-4331                          |                                 |
|                   |                             | ISR-4431                          |                                 |
|                   |                             | ISR-4451                          |                                 |
|                   |                             | ISR-4461                          | 6.4.1b and later                |
| ISR-WAAS-1300     | 6 GB                        | ISR-4431                          | 5.2.1 and later                 |
|                   |                             | ISR-4451                          |                                 |
|                   |                             | ISR-4461                          | 6.4.1b and later                |
| ISR-WAAS-2500     | 8 GB                        | ISR-4451                          | 5.2.1 and later                 |
|                   |                             | ISR-4461                          | 6.4.1b and later                |

Table 11: Cisco ISR-WAAS Models Supported for Cisco vWAAS

Consider the following guidelines for the Cisco ISR-WAAS hostname:

- The Cisco ISR-WAAS hostname is independent of the Cisco ISR router hostname. Changing the Cisco ISR router hostname does not change the Cisco ISR-WAAS hostname.
- Hostname configuration is not supported on the Cisco ISR-WAAS device when it is downgraded from Cisco WAAS Version 6.x to a Cisco WAAS version earlier than Cisco WAAS Version 5.5.5.
- Each Cisco ISR-WAAS image is shipped with multiple profiles; each profile dictates the resources used by the Cisco ISR-WAAS virtual instance and the number of connections supported. The default is the profile with the highest number of connections; you can select the profile that meets the requirements of your system.

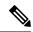

Note To change the Cisco ISR-WAAS profile of an active Cisco ISR-WAAS, you must first uninstall and then reinstall the Cisco ISR-WAAS.□

If you only deactivate the existing Cisco ISR-WAAS instance and then change the Cisco ISR-WAAS profile, the Cisco ISR-WAAS will become unstable and the TFO limit will show Zero on the Cisco ISR-WAAS console.

For information on how to deploy and register a Cisco ISR-WAAS on the Cisco ISR-4451-X, see the *Configuration Guide for Integrated AppNav/AppNav-XE and ISR-WAAS on Cisco ISR-4451-X*.

# Configuring the Cisco ISR-WAAS Hostname with the Cisco WAAS Central Manager

#### Procedure

| Step 1 | Verify that the Cisco ISR-WAAS device is online by choosing <b>Devices</b> > <i>device-name</i> .                                                                                                    |                                                                                                    |  |  |
|--------|----------------------------------------------------------------------------------------------------|----------------------------------------------------------------------------------------------------|--|--|
|        | The <b>Device Dashboard</b> window appears, and displays information including device status: Pending, Installed, Online, or Inactive.                                                                                                    |                                                                                                    |  |  |
|        | Note                                                                                                    | During a fresh OVA deployment of a Cisco ISR-WAAS instance, the Cisco ISR-WAAS default hostname is <i>router-name</i> <b>isr-waas</b> . After the hostname is changed on the <b>vwaas</b> instance, the <b>vwaas</b> instance does not get an update from the router until you change it in the <b>vwaas</b> instance with the Cisco WAAS CLI <b>no-hostname</b> command. |  |  |
| Step 2 | To change the Cisco ISR WAAS hostname, choose <b>Devices &gt; ISR WAAS Device &gt; Activation</b> .                                                                                                    |                                                                                                    |  |  |
|        |                                                                                                    | ice Activation window appears, with fields for editing properties of the selected device. The Name ally has the default Cisco ISR-WAAS hostname, <i>router-hostname-isr-waas</i> .                                                                                                    |  |  |
| Step 3 | In the <b>Name</b> field of the <b>Activation</b> window, enter the new name of the Cisco ISR-WAAS hostname. A maximum of 30 alphanumeric characters, including a hyphen, can be entered. The hostname is case sensitive. Special characters such as \$, #, or * are not allowed. |                                                                                                    |  |  |
| Step 4 | Click Submit.                                                                                                    |                                                                                                    |  |  |
| Step 5 | To verify that the new hostname is saved, click the Cisco WAAS CLI show hosts EXEC command.                                                                                                    |                                                                                                    |  |  |

# Configuring the Cisco ISR-WAAS Hostname with the IRS Router CLI

#### Procedure

**Step 1** To verify that the Cisco ISR-WAAS device is online, run the router CLI command **show virtual-service list**. The **show virtual-service list** command displays the status for each device, such as Initializing, Installing, Installed, Install Failed, Activating, Activated, Activated Failed, Deactivating, Deactivated, and Error.

- **Step 2** Log in to the Cisco ISR-WAAS device.
- **Step 3** Enter **Configuration** mode and run the router global configuration command **hostname** *hostname* to specify a new hostname. A maximum of 30 alphanumeric characters, including a hyphen, can be entered. Special characters such as \$, #, or \* are not allowed.

```
Router# config
Router (config)# hostname isr-waas-rs4a
```

**Step 4** To verify that the new Cisco ISR-WAAS hostname has been saved, run the **show hosts** command.

# **Resetting a Cisco ISR-WAAS Hostname**

To reset a Cisco ISR-WAAS hostname, run the restore factory default command.

Consider the different results generated by the restore factory default command and its parameters:

- To reset the Cisco ISR-WAAS hostname to its factory default (-IRS-WAAS): Run the **restore factory-default** command. This version of the command resets the entire device configuration and all data back to the manufacture factory status.
- To retain the Cisco ISR-WAAS hostname but reset other parts of the device configuration and data: Run the **restore factory-default preserve basic-config** command.

The **restore factory-default preserve basic-config** version of the command resets all device configuration and all data back to the manufacture factory status but preserves the Cisco ISR-WAAS hostname, as well as domain name, name server, and network interfaces.

For more information on using the **restore factory-default** command, see the *Cisco Wide Area Application* Services Command Reference Guide .